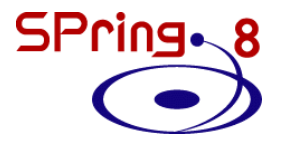

### **ArtemisとFEFF(Ver.6)を** 利用したカーブブイッディング

### **JASRI ⼤渕 博宣**

### **Artemis ⽴ち上げの前に**

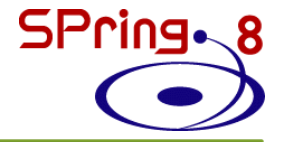

#### 【注意事項】 全角文字は避けてください!

コンピュータのアカウント名に全角の文字(例:大渕、オオフチ) が⼊っているとAthenaからのデータインポートやフィッティング が実⾏できない可能性があります。OSのバージョンによっては、 コンピュータ名が全角文字でもNGです。

\*Artemisは C:¥Users¥アカウント名¥Desktop のパスを経由して各フォルダにアクセスするようです。 その場合は、半⾓の名称で別のアカウントを作って下さい。 データを格納するフォルダも半角の名称で作って下さい。

Artemisには未知のバグが多数存在するため、こまめに保存する ことをおすすめします。

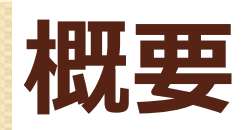

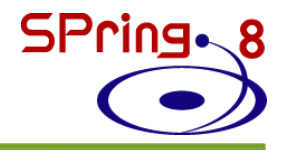

### **1. EXAFS解析の流れ 2. Artemisを使⽤した解析 構造モデルの作成 理論計算結果の比較 カーブフィッティング**

# **EXAFS解析の流れ**

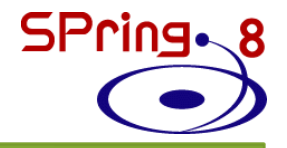

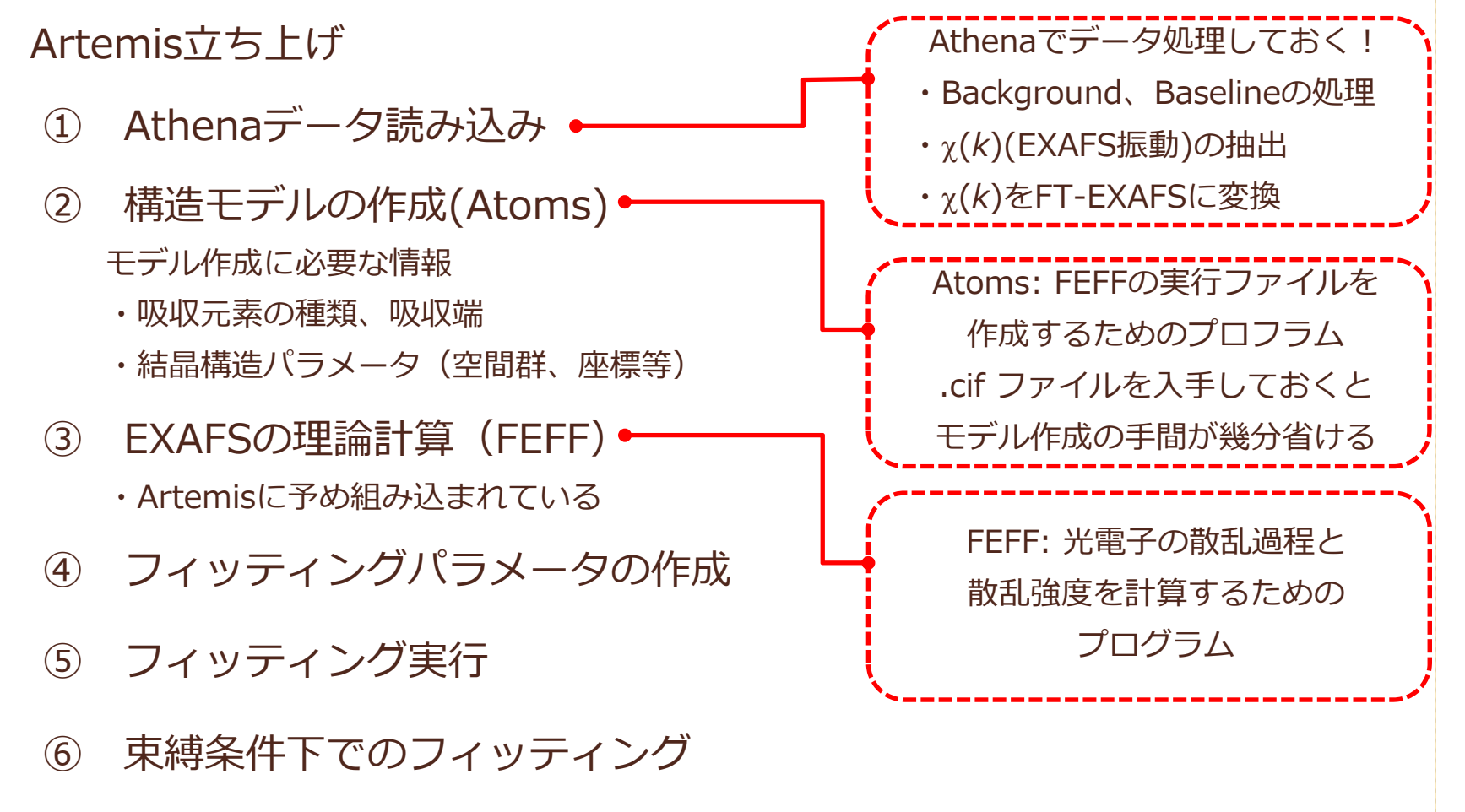

⑦ 解析結果の保存

### **Artemis 立ち上げ**

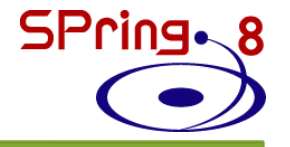

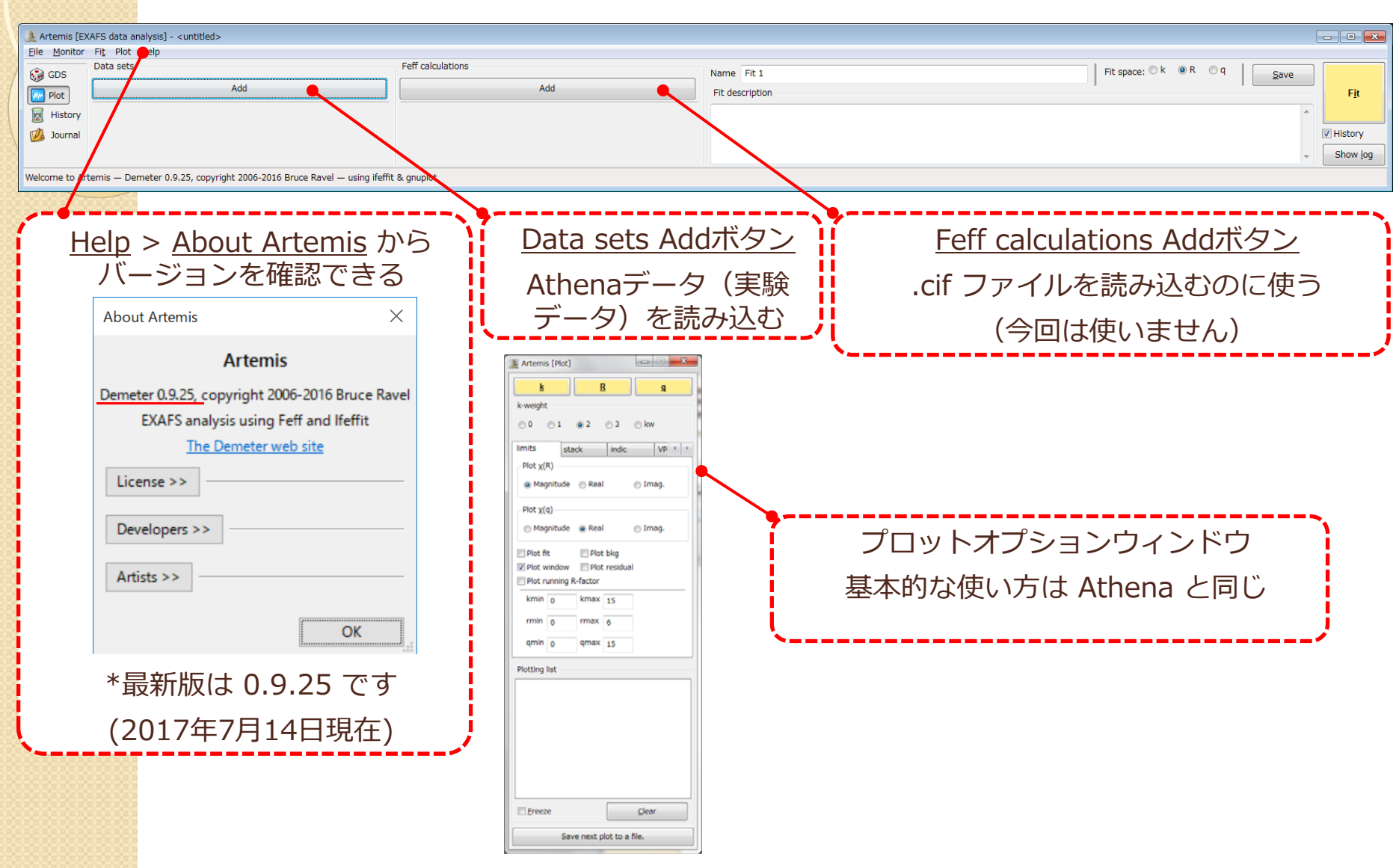

### **Artemis 保存の⽅法**

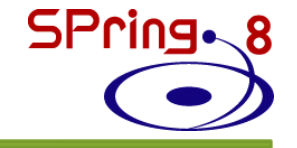

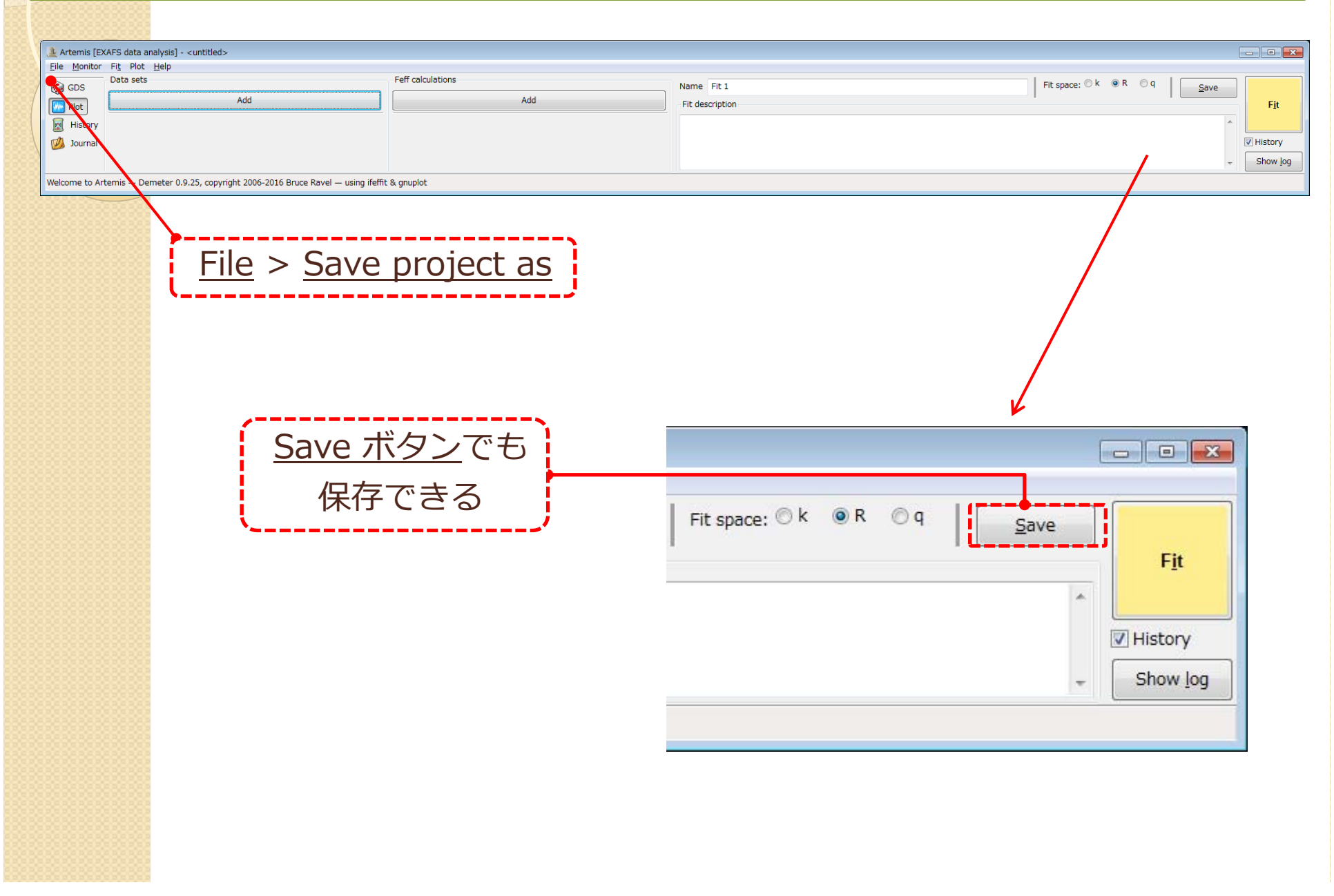

# **EXAFS解析の流れ**

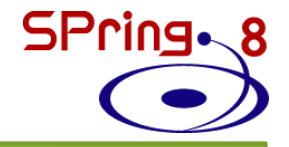

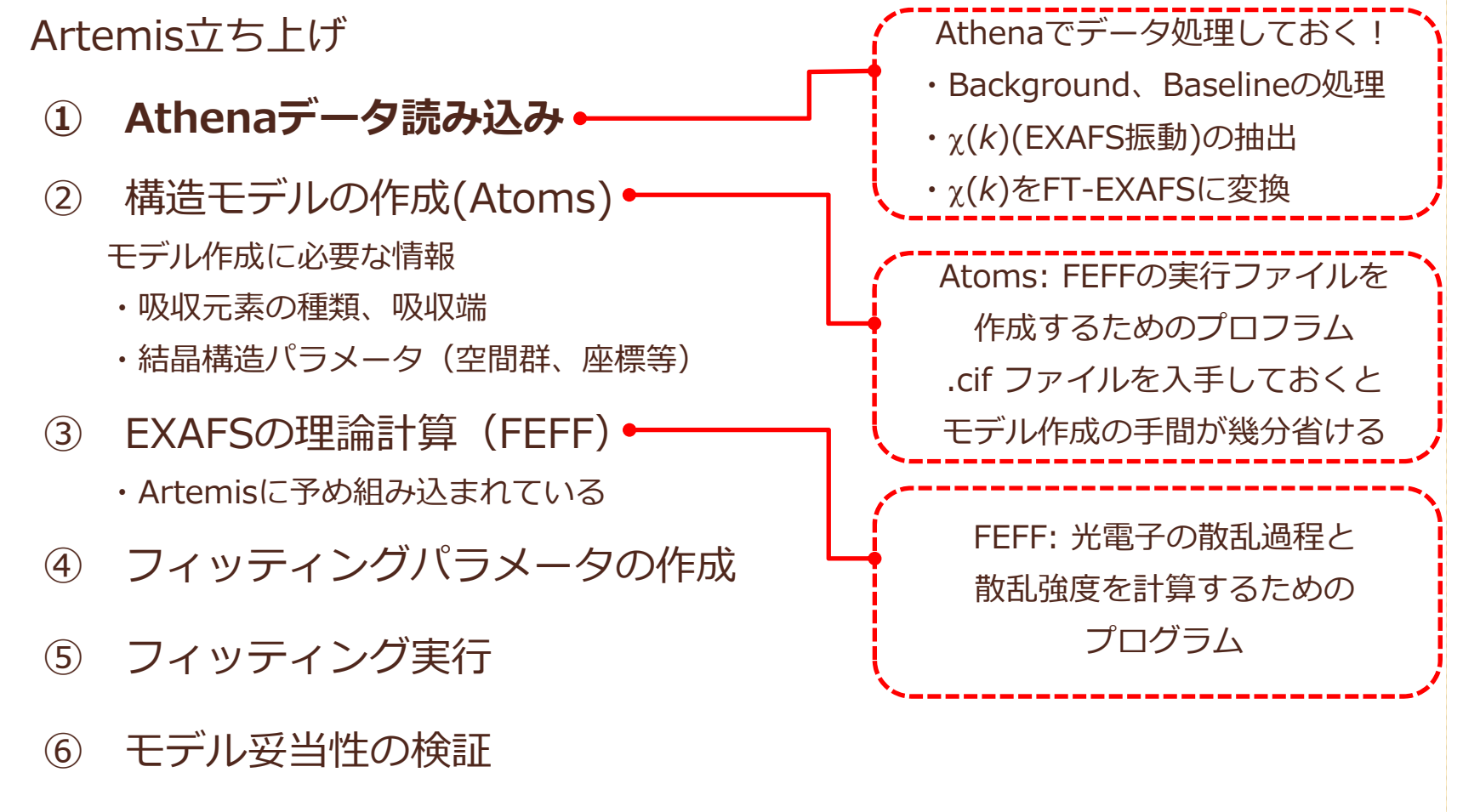

⑦ 解析結果の保存

### **① Athenaデータ読み込み**

File > Open project or data

or

Ctrl + o

or

Data sets Add ボタン

ZnO.prj を選択 > 開く

ZnO.txt を選択 > Import selected data

Artemis [EXAFS data analysis] - <untitled> Eile Monitor Fit Plot Help Data sets **O** GDS Add **M** Plot **R** History \*Add ボタン上で右クリックすると、最近開いたAthenaのプ ロジェクトファイル⼀覧が表⽰され、そこからAthenaのデー**DA** Journal タを読み出すこともできるWelcome to Artemis - Demeter 0.9.25, copyright 2006-2016 Bruce Ravel - using ifeffit

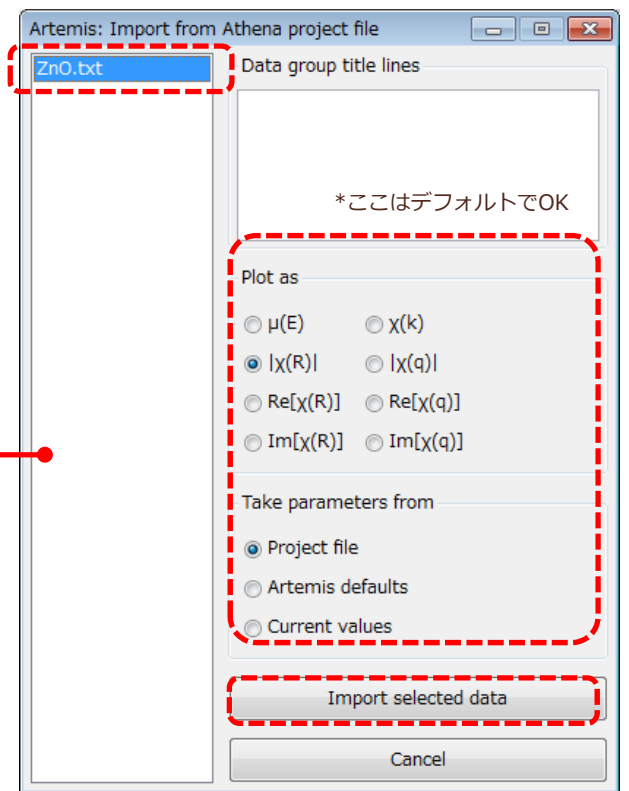

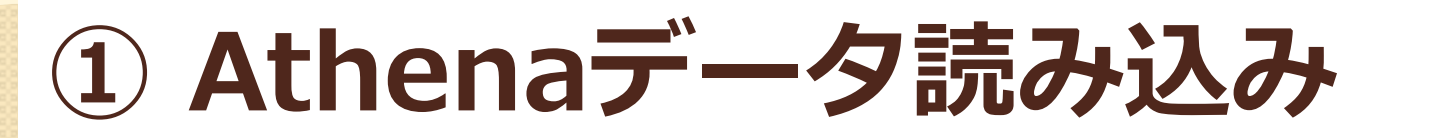

#### データウィンドウとプロットウィンドウが新たに立ち上る

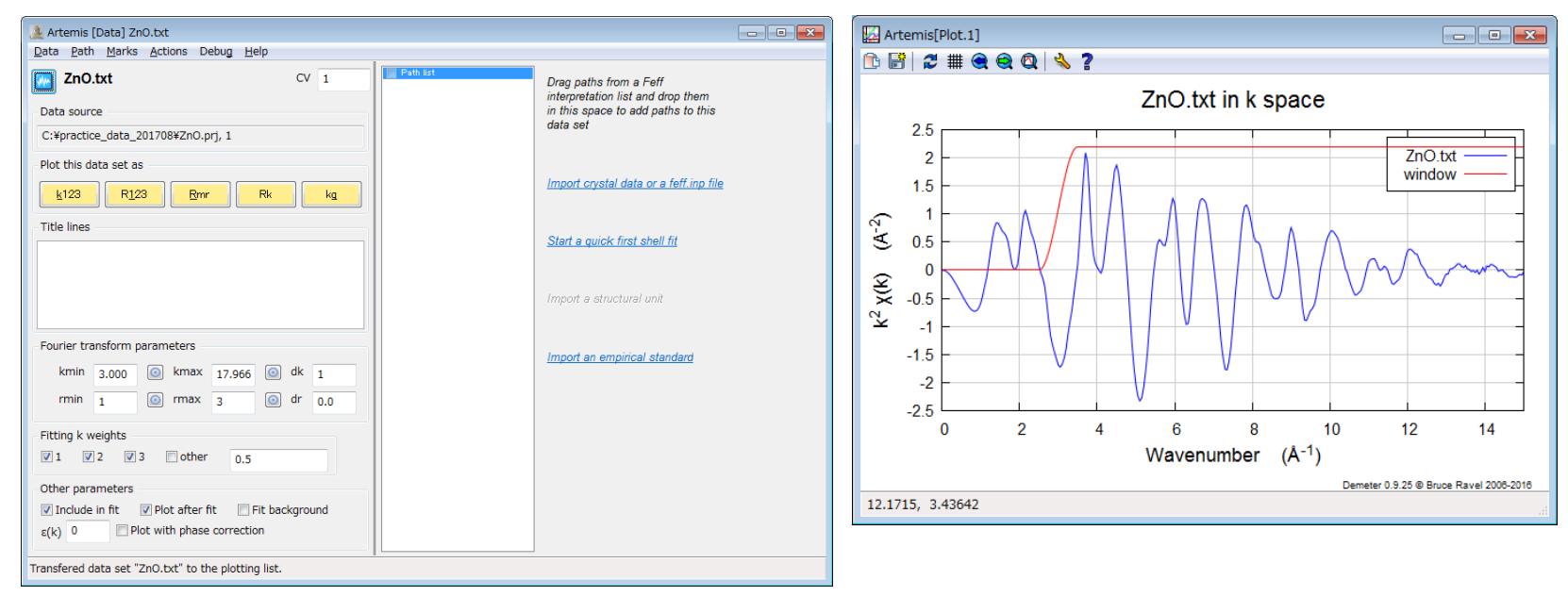

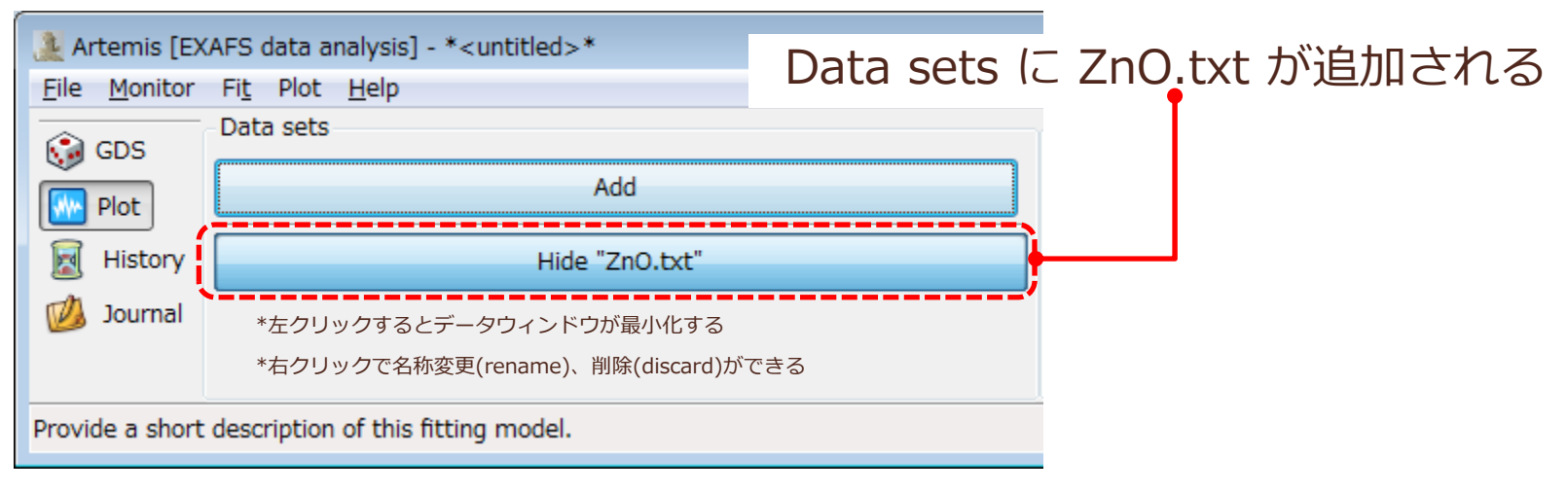

### **① Athenaデータ読み込み**

#### データウィンドウ詳細

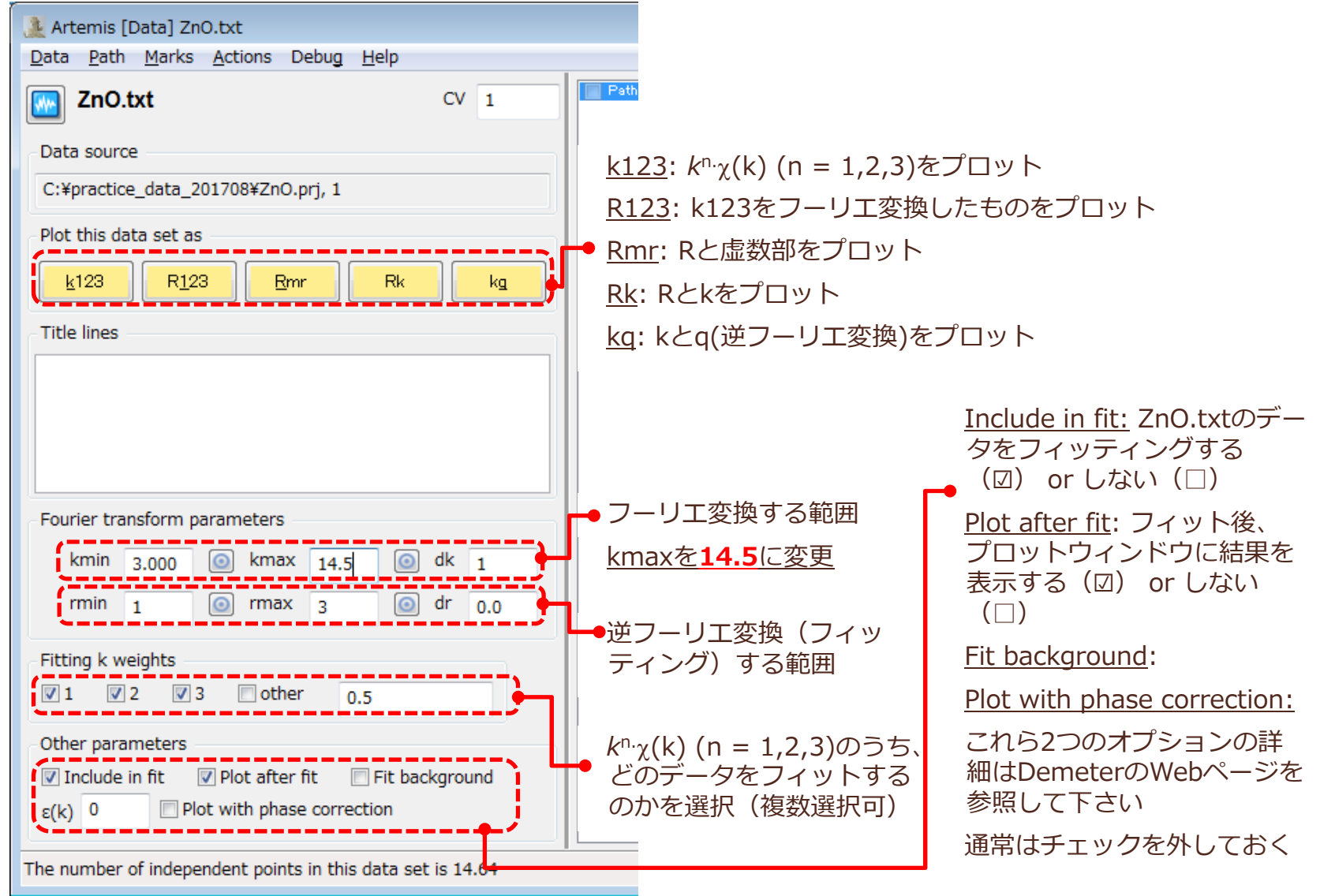

### **① Athenaデータ読み込み**

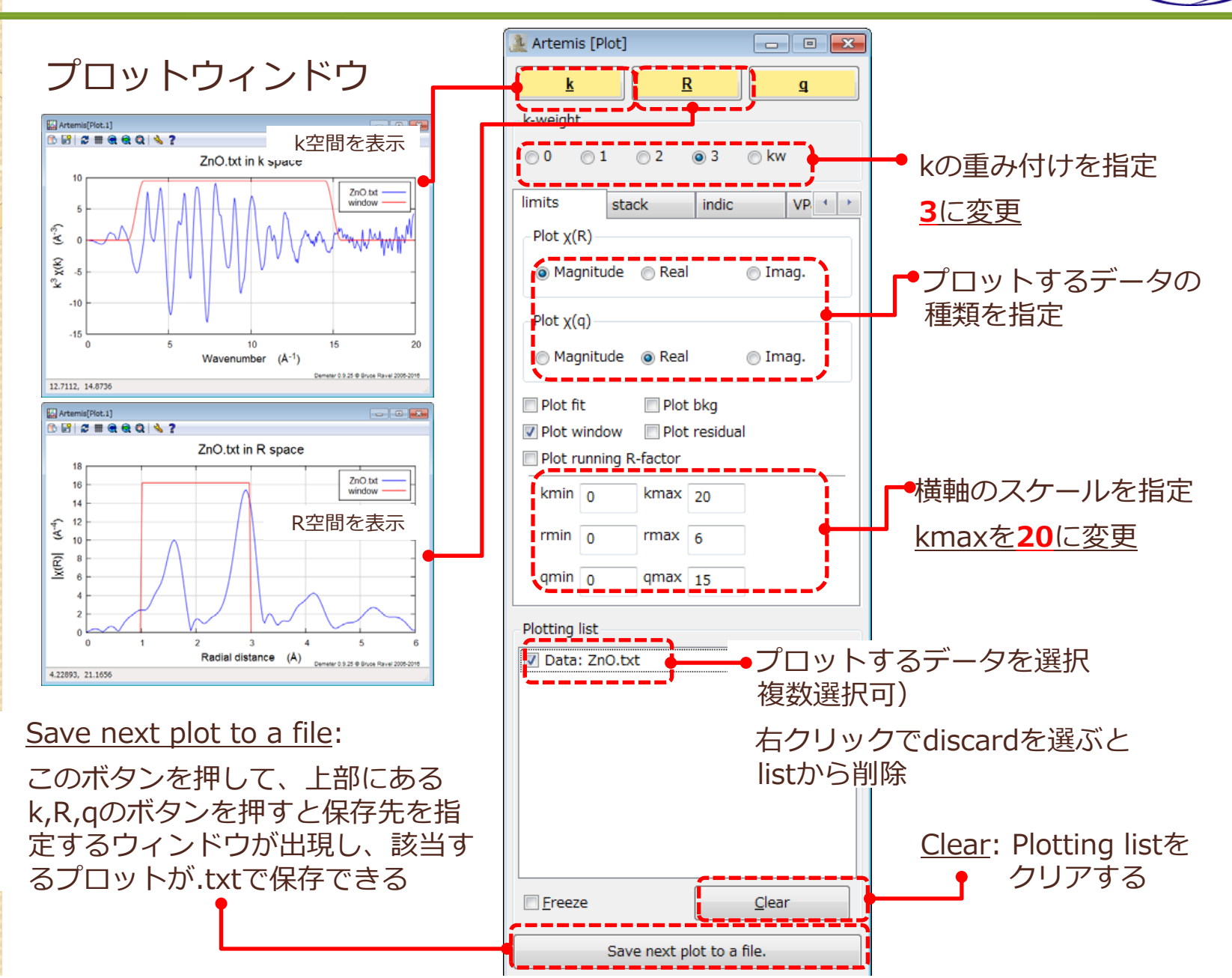

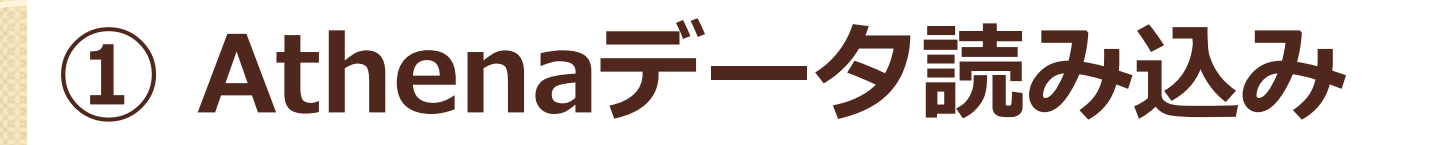

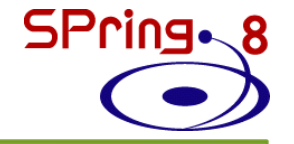

よくやってしまう操作ミス

(A) データウィンドウを <sup>×</sup> で消してしまった (B) プロットウィンドウを <sup>×</sup> で消してしまった (C) Plotting list からデータを消してしまった (D) Clear ボタンを押して、Plotting list が真っ白になった

安心してください! 復旧できますよ!

(A) データウィンドウを <sup>×</sup> で消しても、最⼩化されているだけなので、 Showボタンから復帰できます

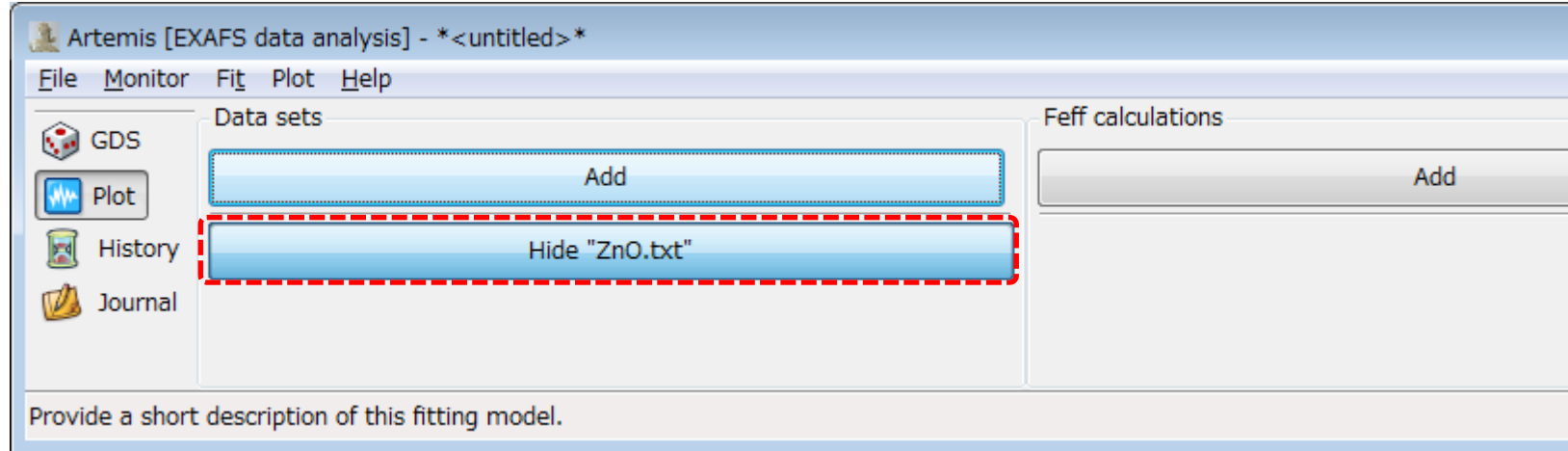

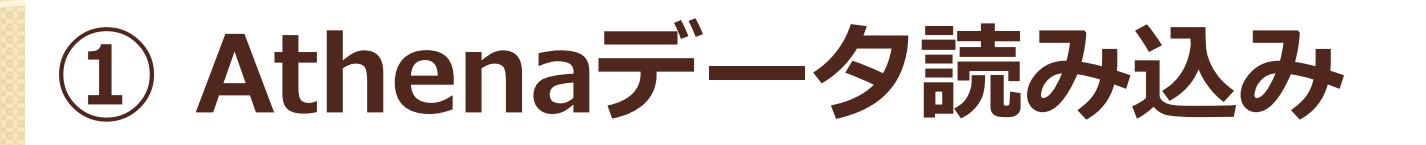

よくやってしまう操作ミス

(A) データウィンドウを <sup>×</sup> で消してしまった (B) プロットウィンドウを <sup>×</sup> で消してしまった (C) Plotting list からデータを消してしまった (D) Clear ボタンを押して、Plotting list が真っ⽩になった

安心してください! 復旧できますよ!

(B) プロットオプションウィンドウのk, R, qのいずれかを押すと プロットウィンドウが復活します

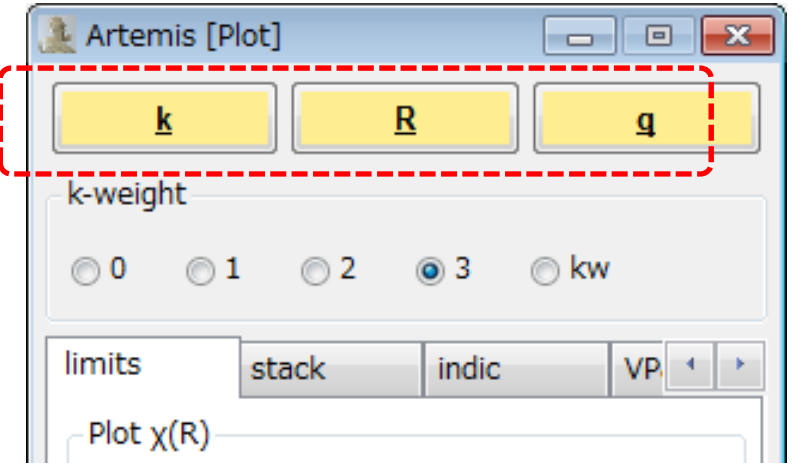

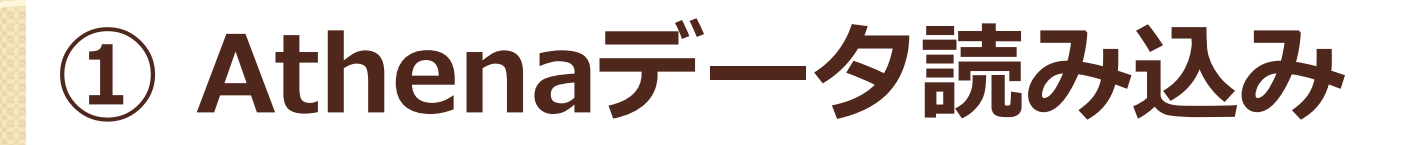

よくやってしまう操作ミス

(A) データウィンドウを <sup>×</sup> で消してしまった (B) プロットウィンドウを <sup>×</sup> で消してしまった (C) Plotting list からデータを消してしまった (D) Clear ボタンを押して、Plotting list が真っ⽩になった

安心してください! 復旧できますよ!

(C,D) データウィンドウのこのボタンを押すと、該当するデータが Plotting listに追加されます

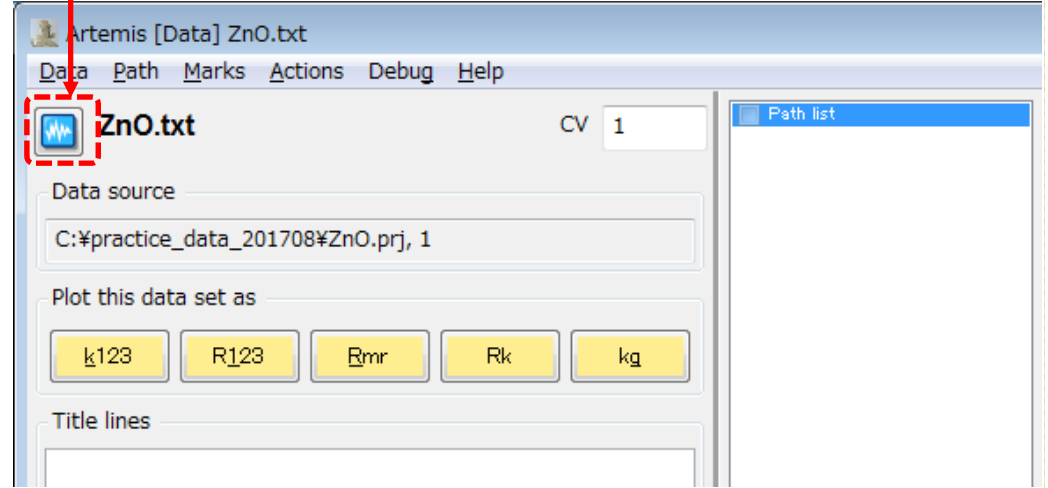

# **EXAFS解析の流れ**

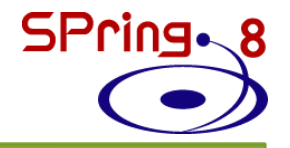

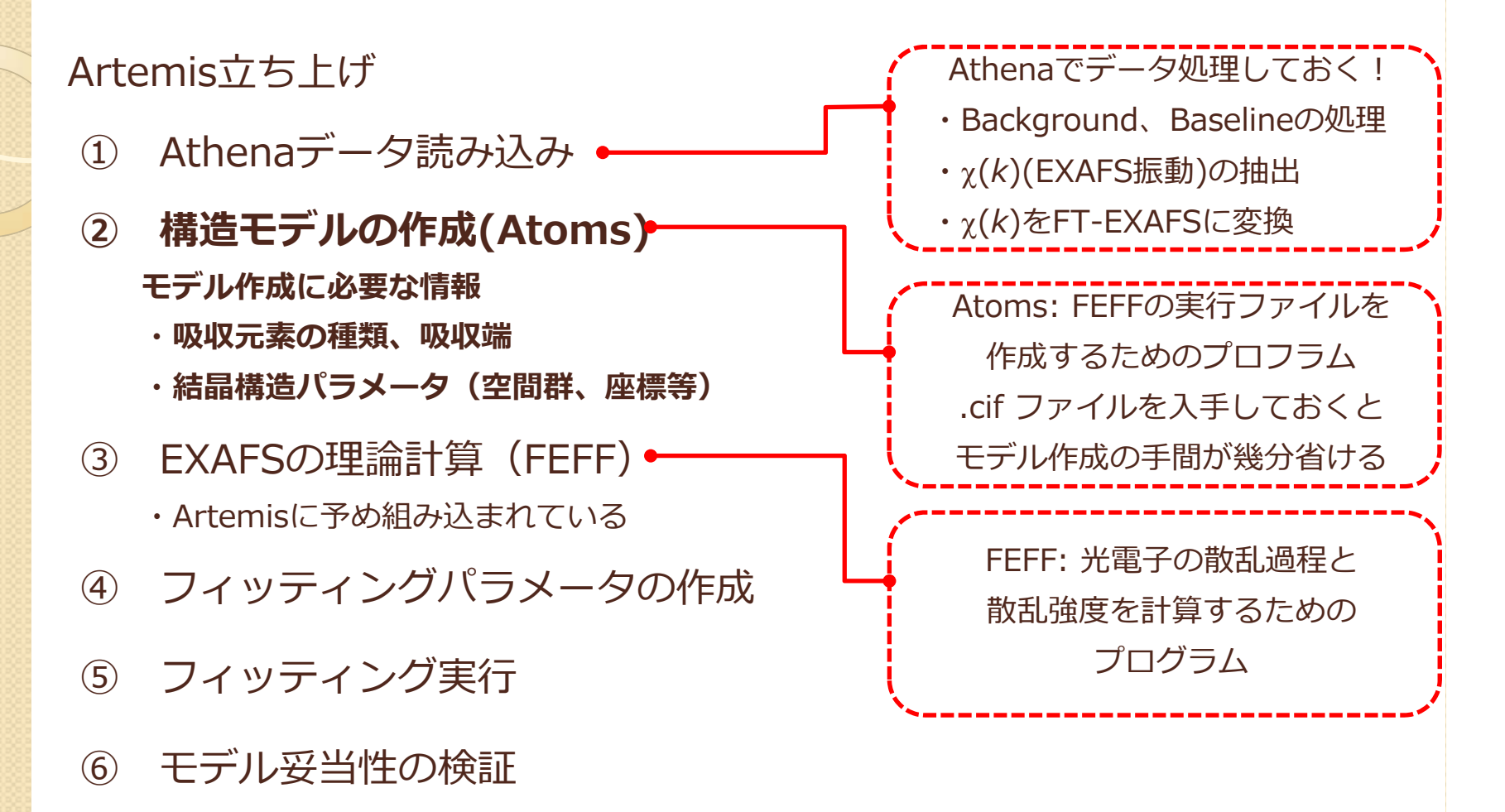

⑦ 解析結果の保存

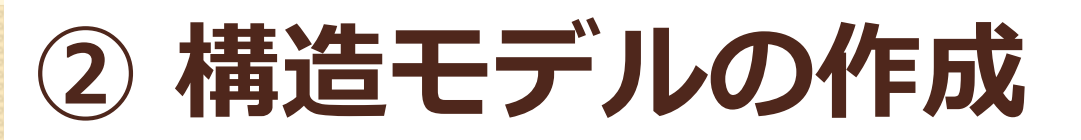

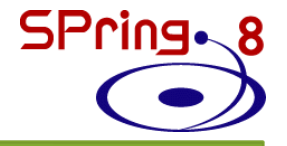

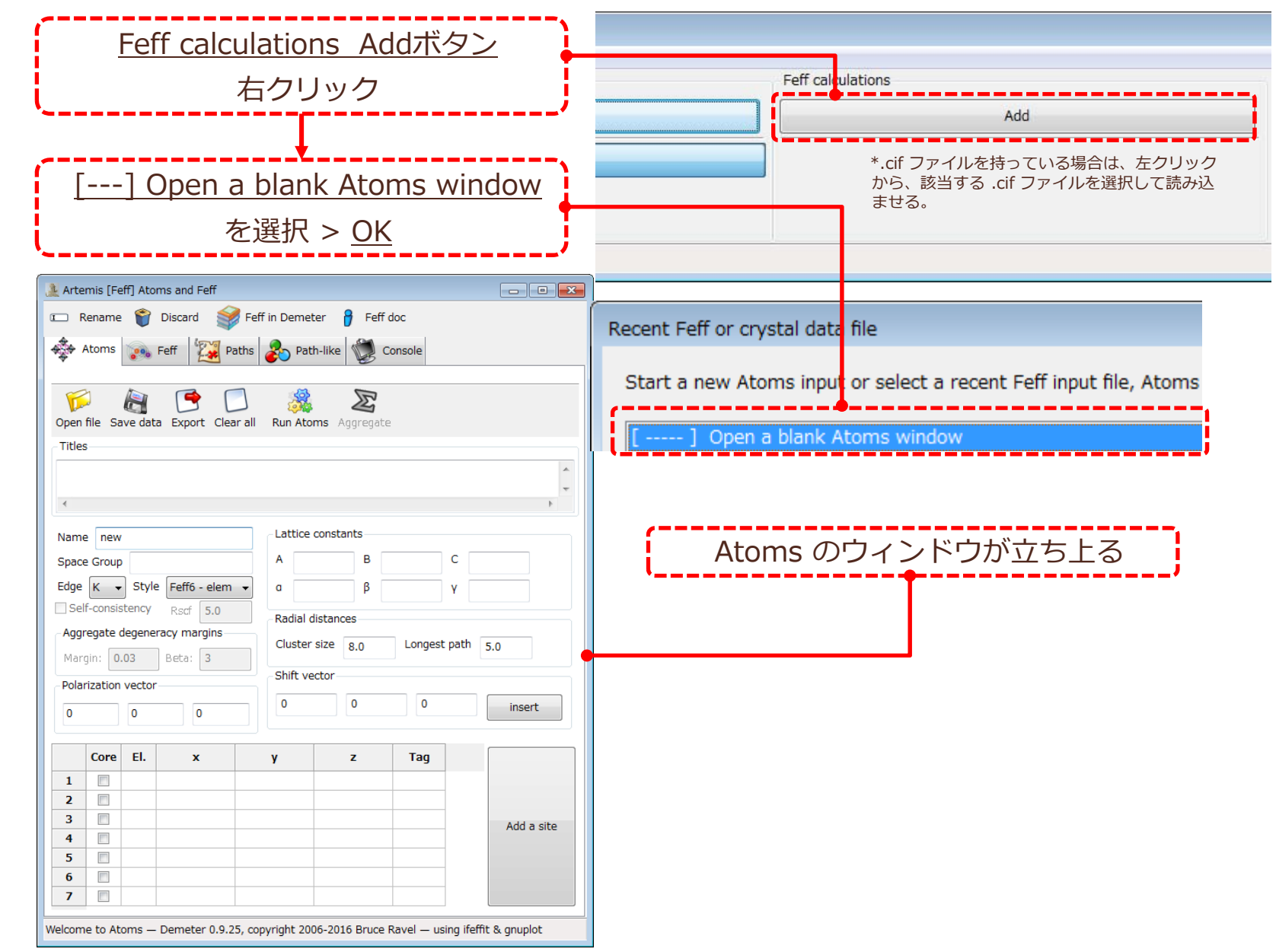

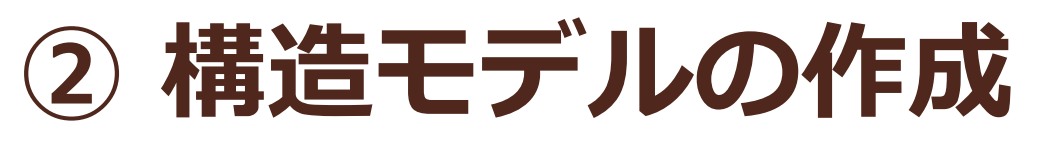

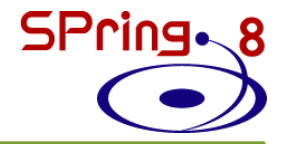

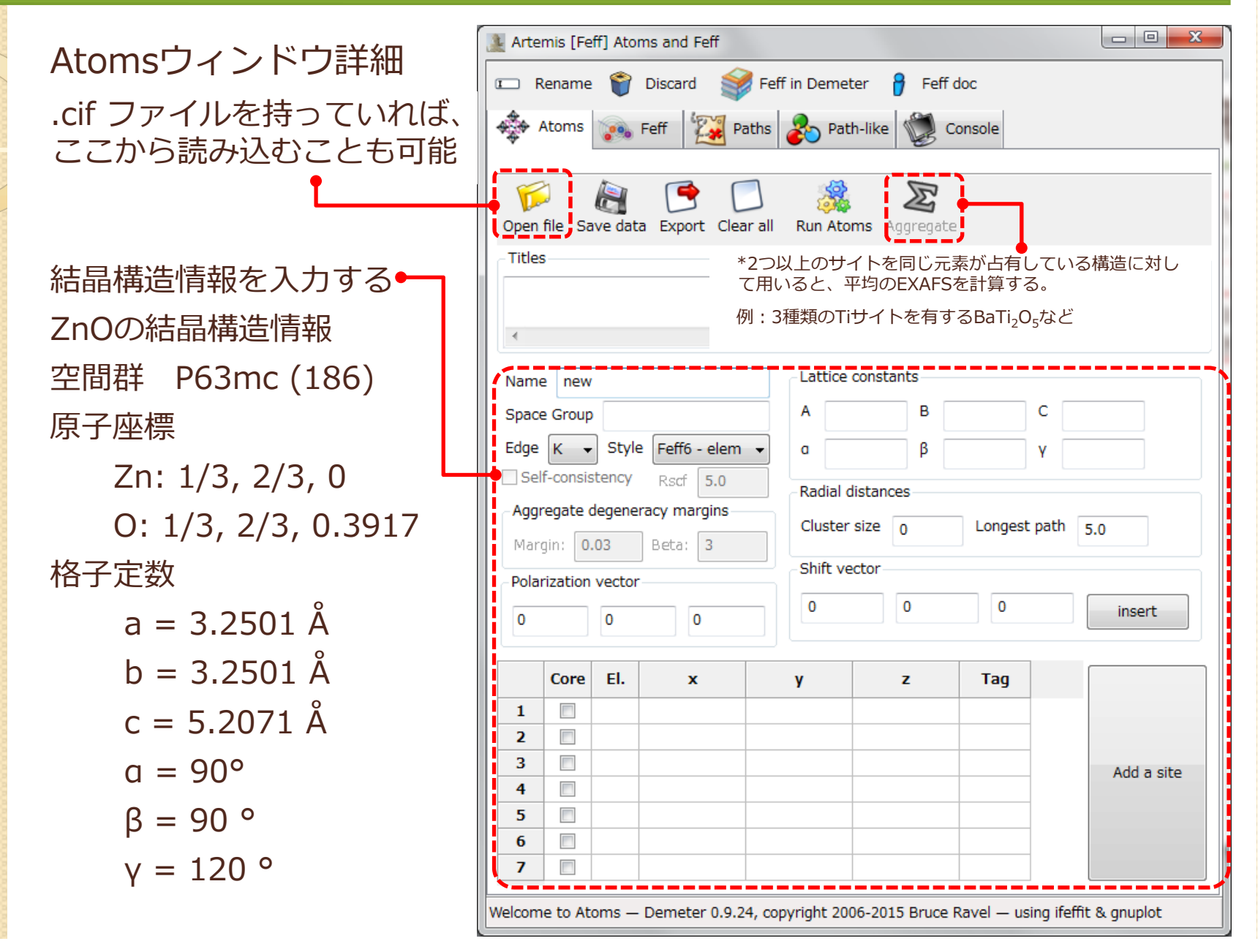

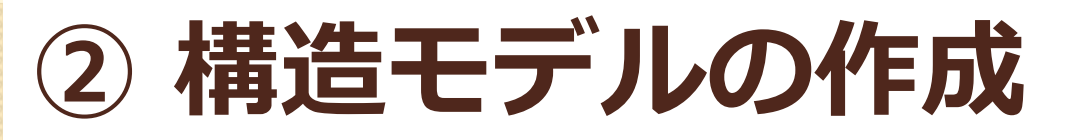

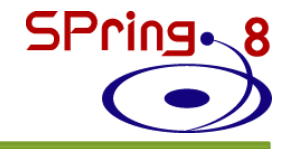

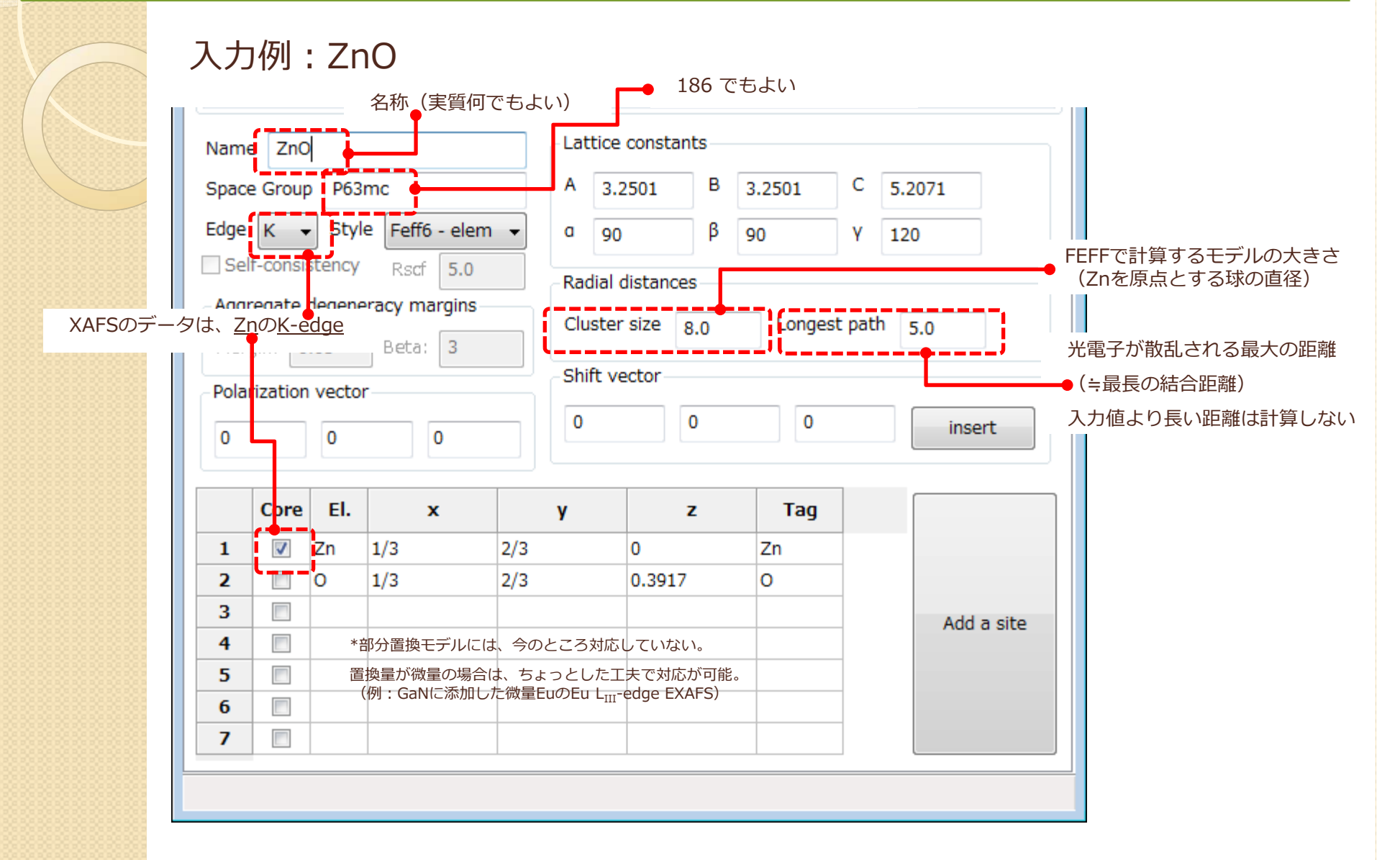

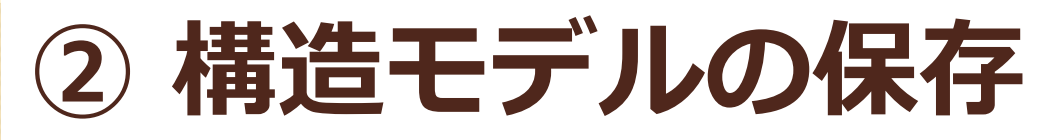

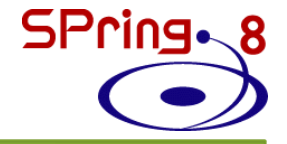

### 入力後、保存ボタン(フロッピーのマーク)で、この構造モデルを保存してください。

保存名:ZnO.inp

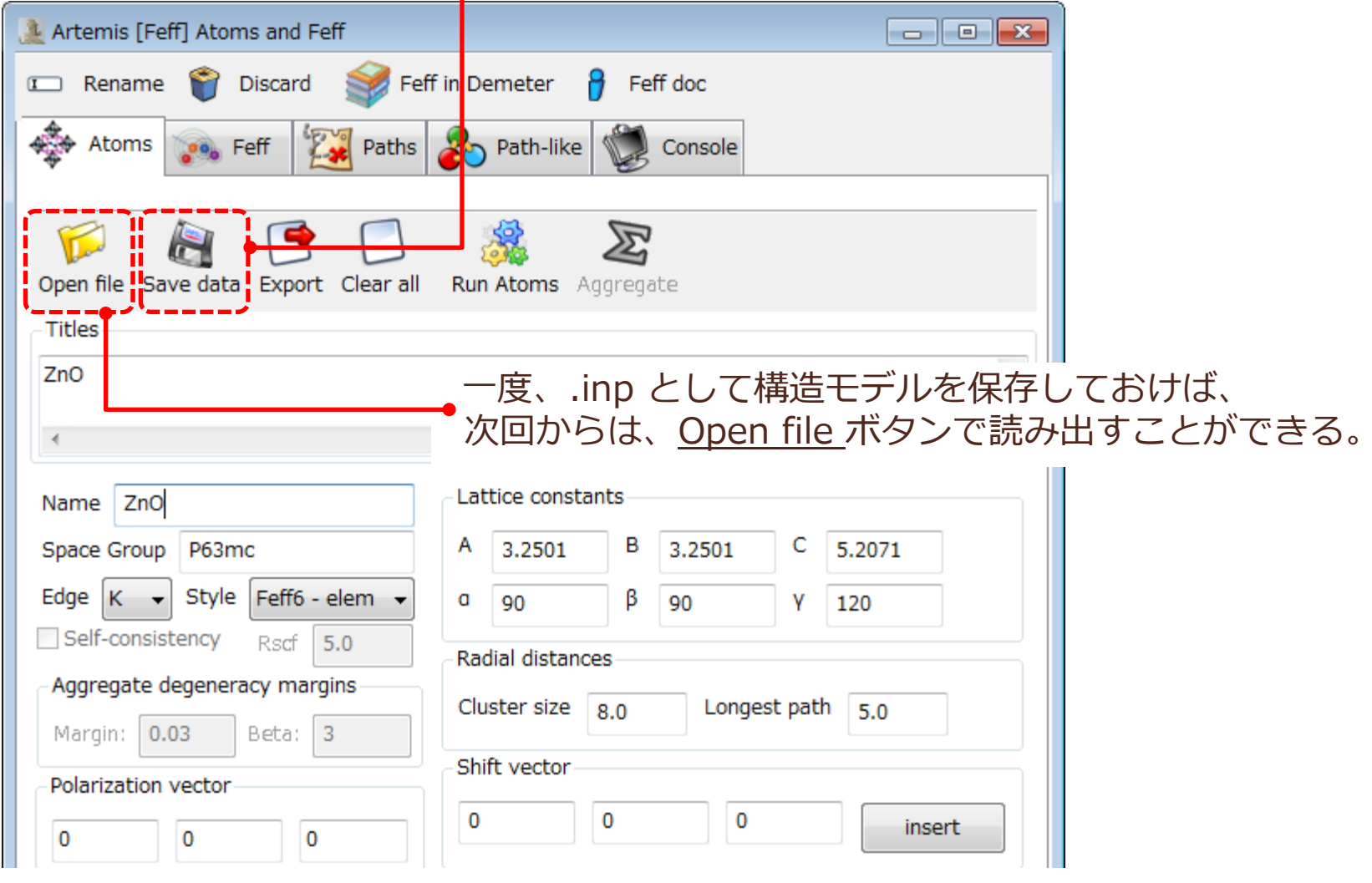

# **EXAFS解析の流れ**

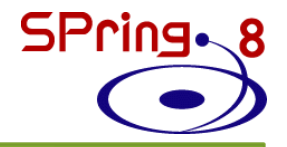

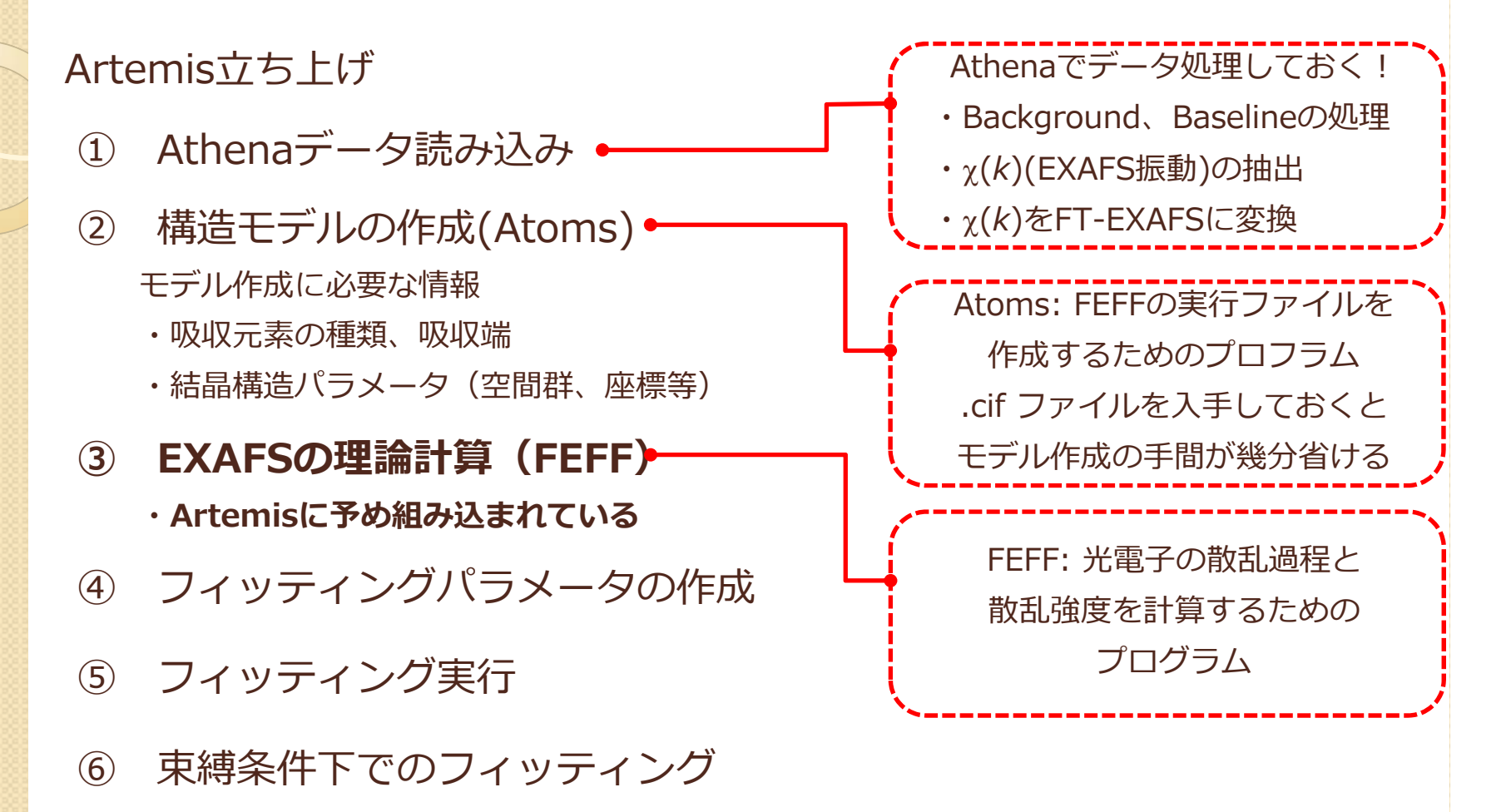

⑦ 解析結果の保存

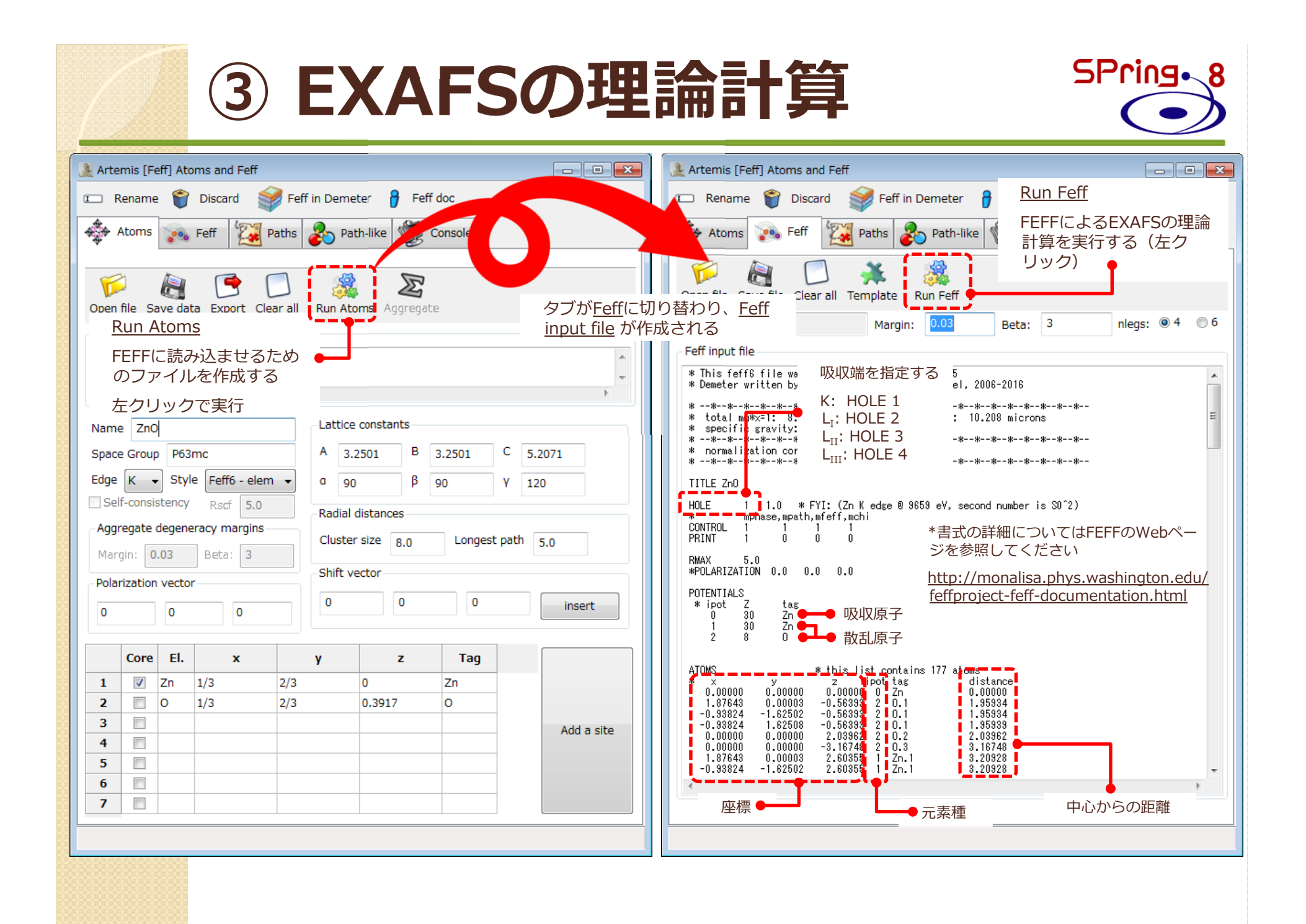

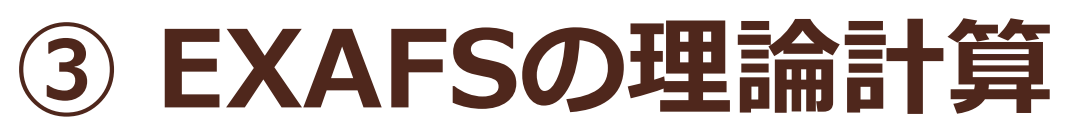

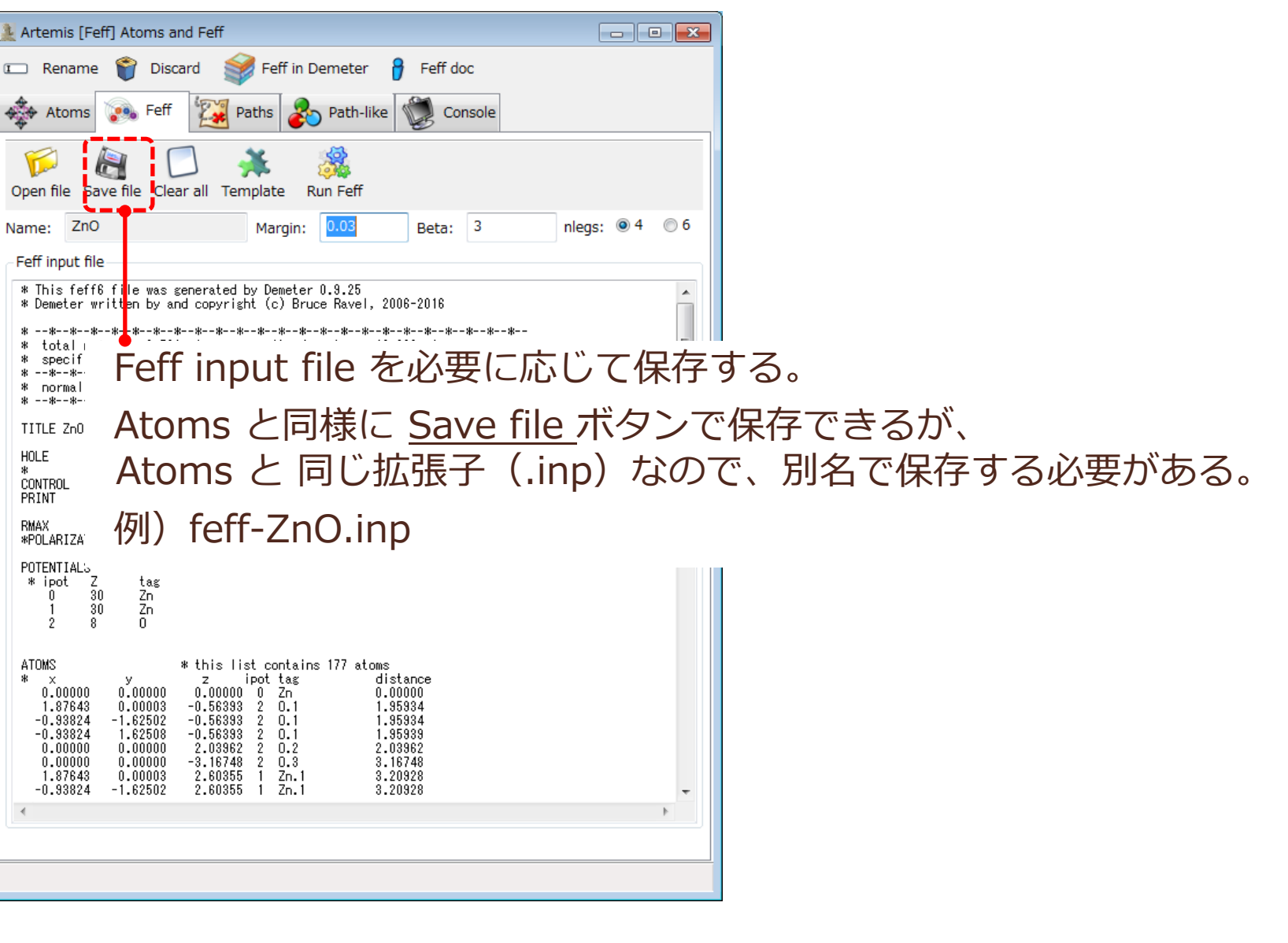

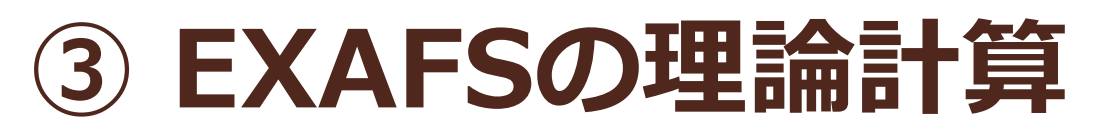

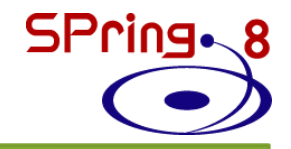

#### EXAFS 計算結果の見方

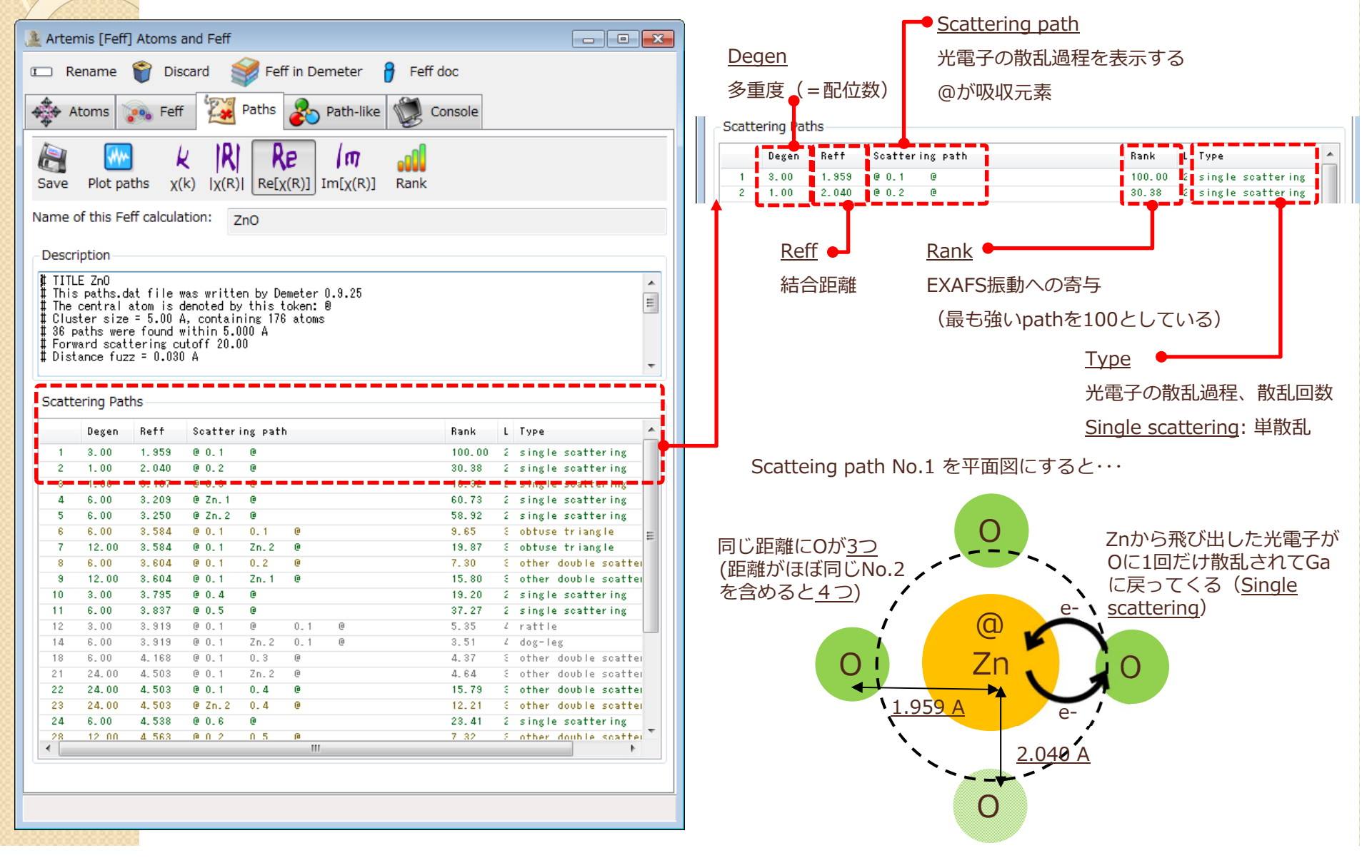

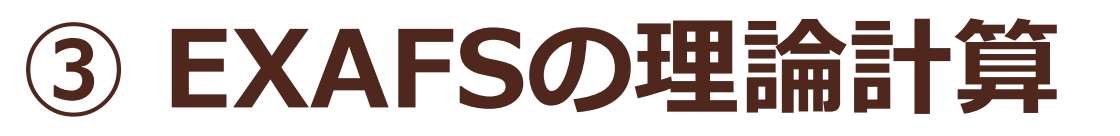

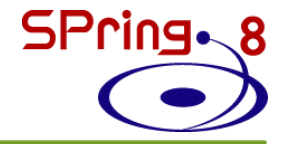

#### [補足]他の散乱パスはどのように記述されているのか?

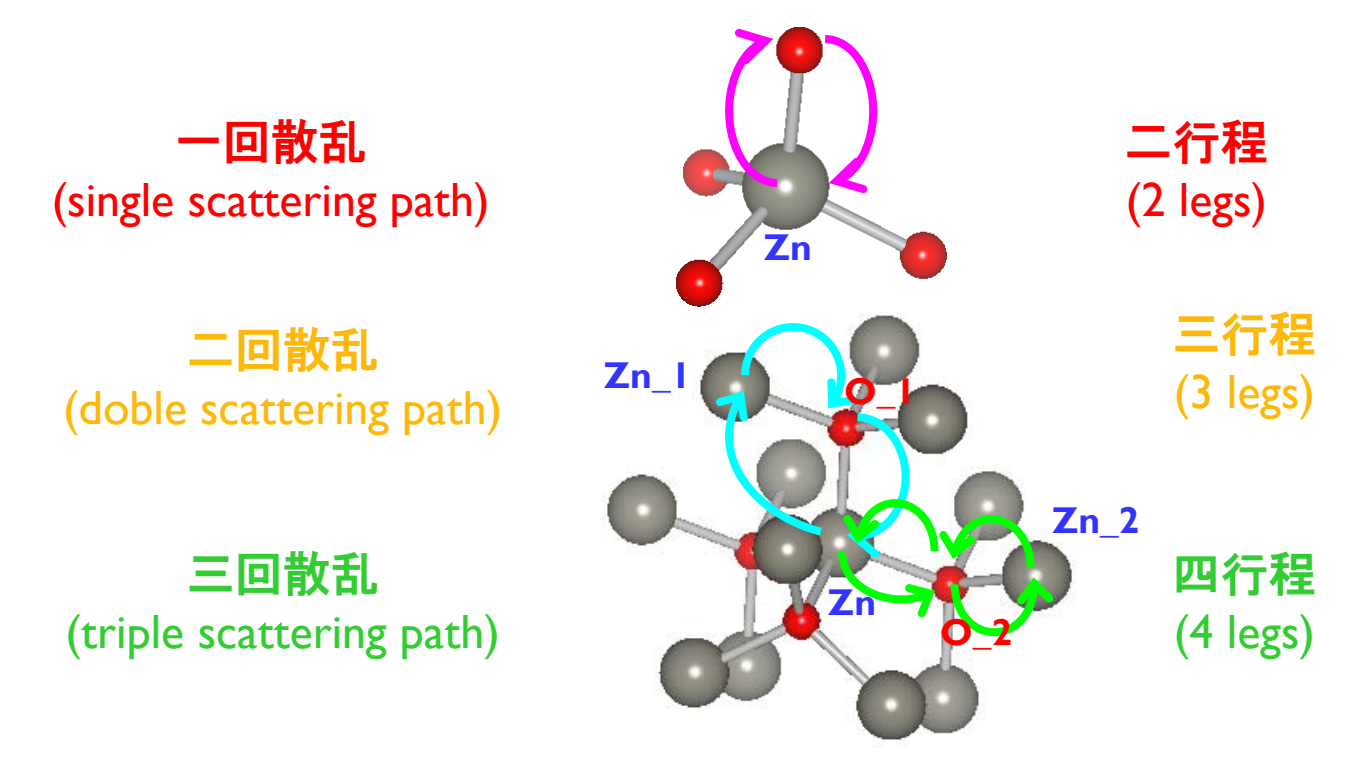

Artemisで計算されるR (距離) =光電子が散乱された距離の ½ 1回散乱の R = 結合距離 2回以上の散乱過程のRは、もはや結合距離ではないことに注意

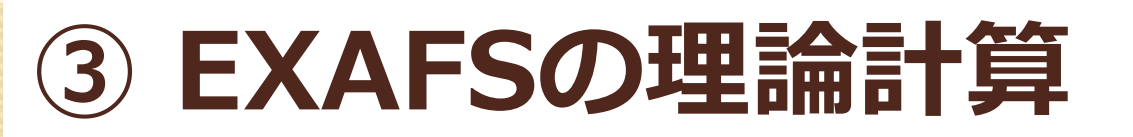

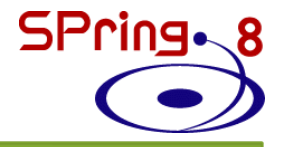

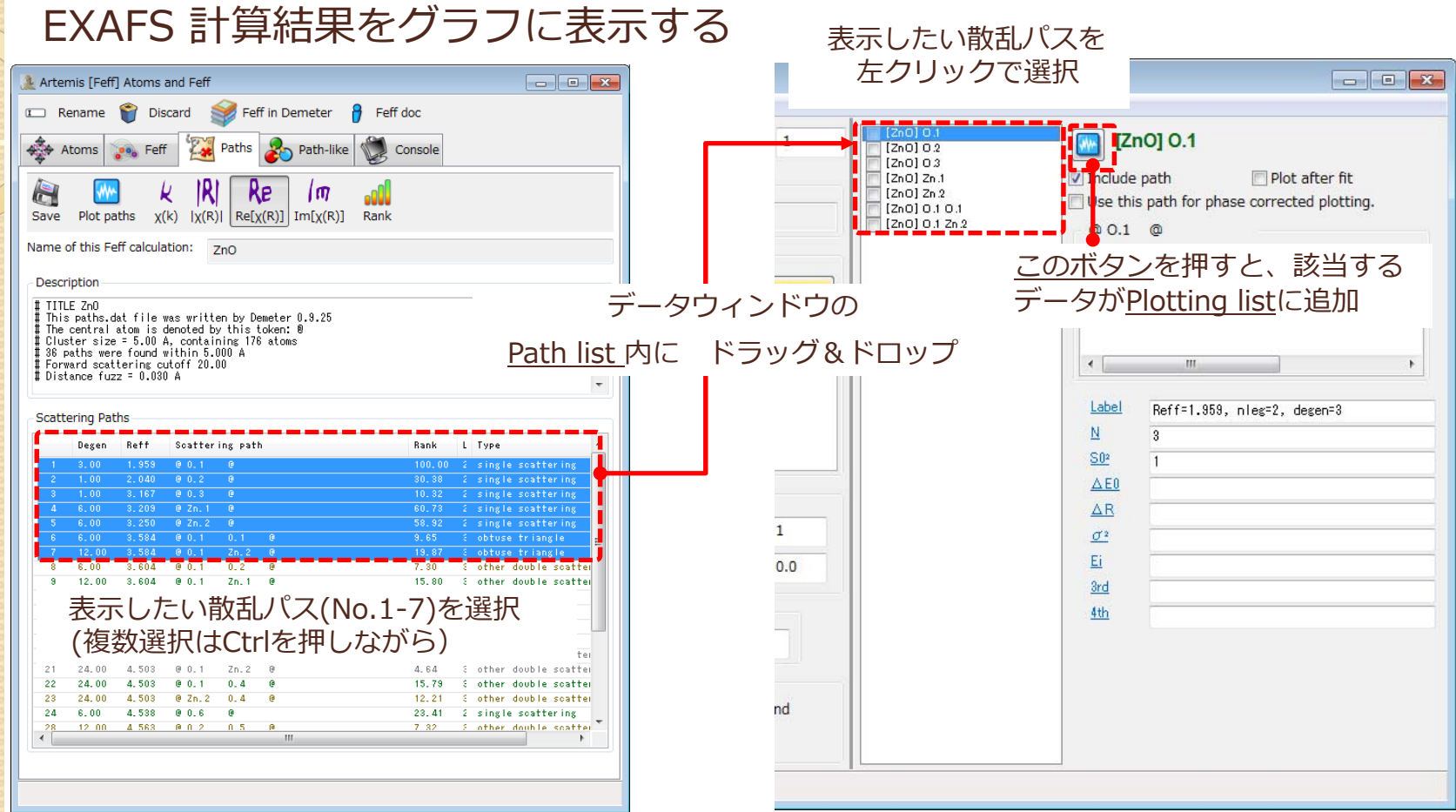

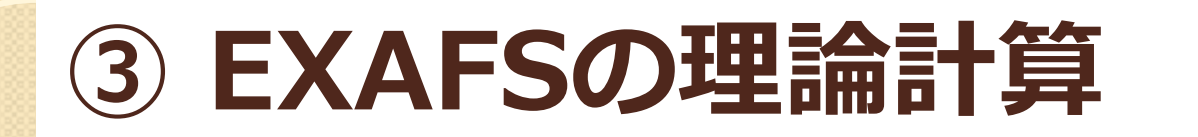

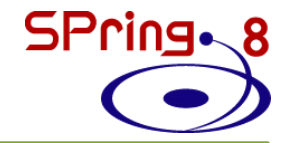

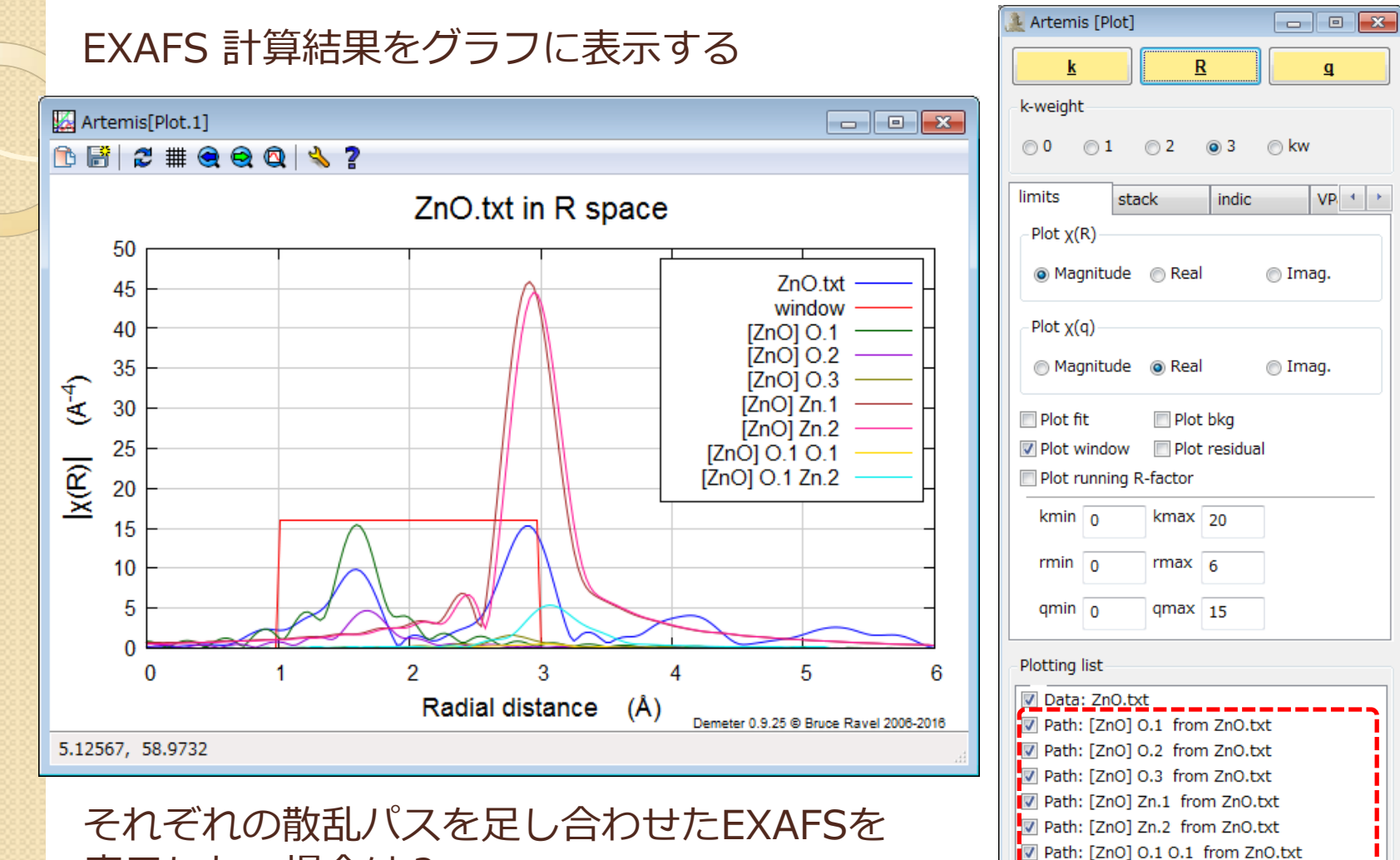

表示したい場合は?

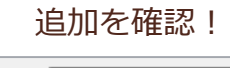

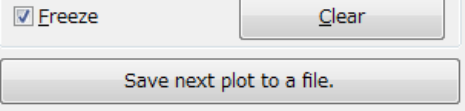

Path: [ZnO] 0.1 Zn.2 from ZnO.txt

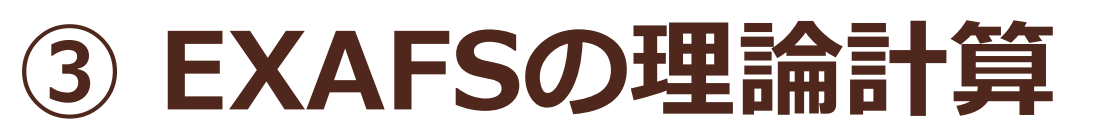

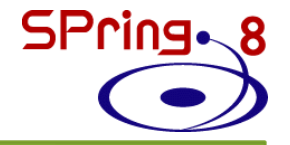

#### それぞれの散乱パスを足し合わせたEXAFSを表示する

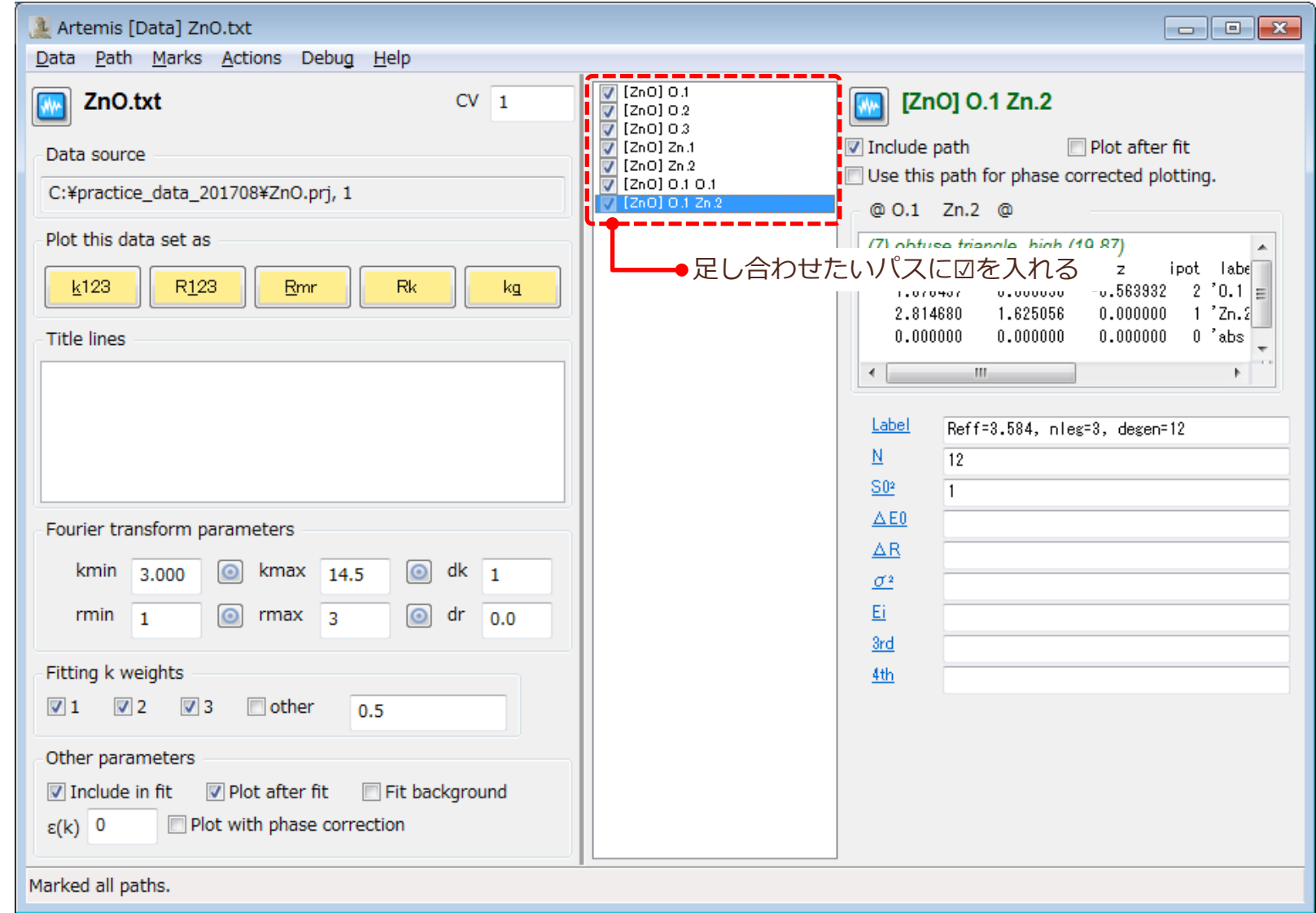

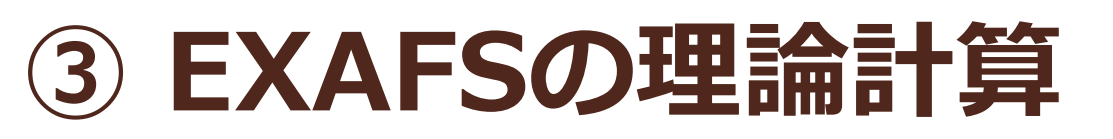

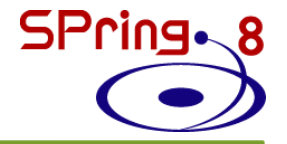

#### それぞれの散乱パスを足し合わせたEXAFSを表示する

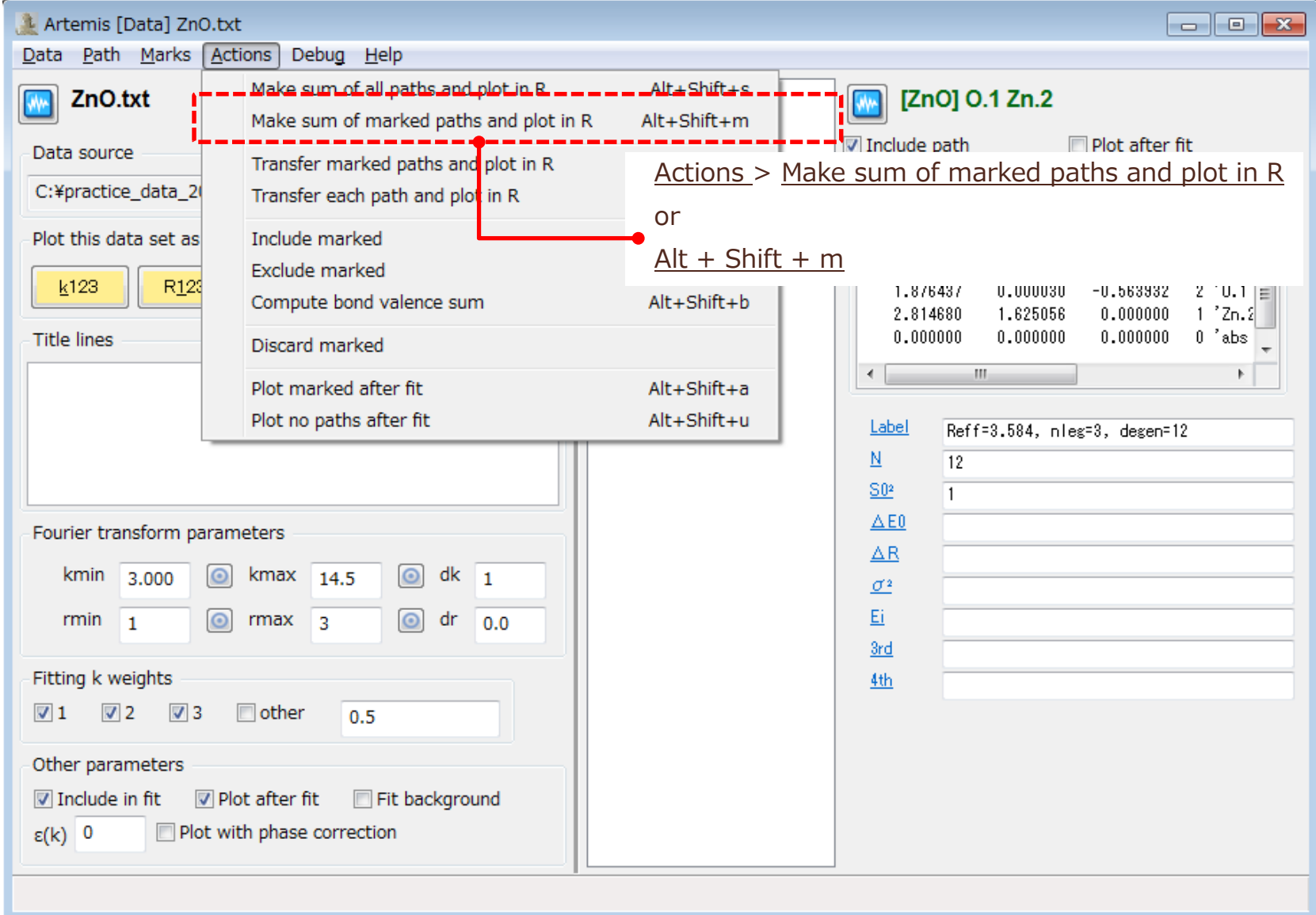

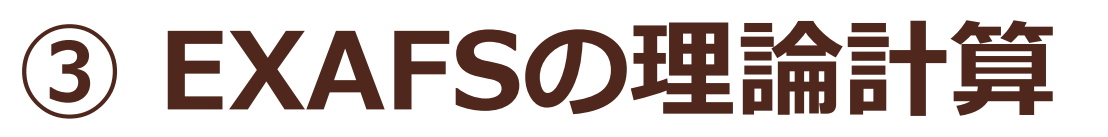

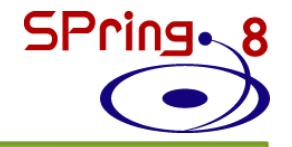

#### それぞれの散乱パスを足し合わせたEXAFSを表示する

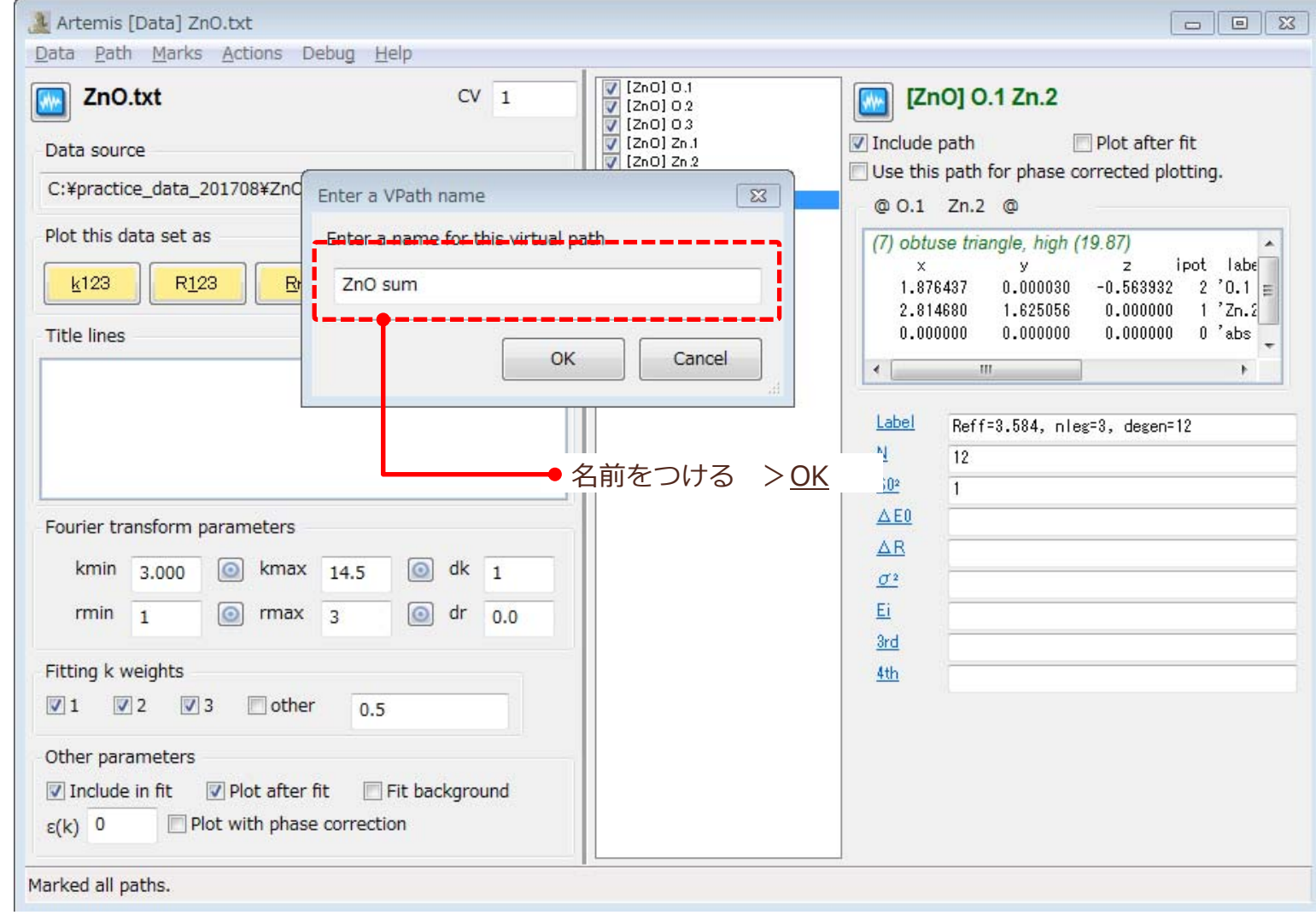

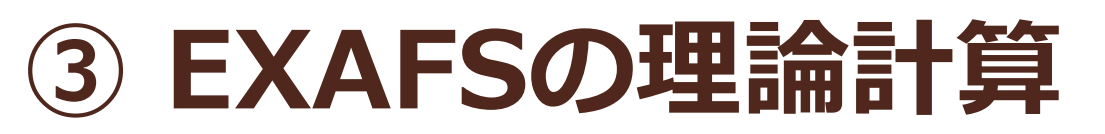

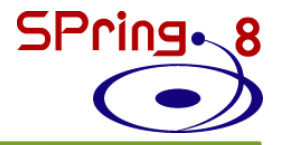

#### それぞれの散乱パスを⾜し合わせたEXAFSを表⽰する **A** Artemis [Plot]  $\Box$   $\Box$   $\Box$ Artemis[Plot.1]  $\Box$   $\Box$   $\mathbf{x}$  $\overline{R}$  $\mathbf{q}$ **作用之 # Q Q Q L 2** k-weight ZnO.txt in R space 00 01 02 03 0kw 80 VPaths  $\mathbf{I}$  and  $\mathbf{I}$ stack indic  $7nO$  txt **Virtual Paths** 70 window  $2nO$  sum  $[ZnO1O.1]$ 60  $ZnO$  $O.2$ タブが⾃動的にVpaths  $[ZnO]$  O.3  $(A<sup>-4</sup>)$ に移動するが、◁▷ボタ 50  $[ZnO]$  Zn.1 ン & 他のタブをクリッ  $[ZnO]$  Zn.2 40 クすれば移動できる[ZnO] 0.1 0.1  $x(R)$  $[ZnO]$  O.1  $Zn.2$ 30 ZnO sum 20  $10$ Transfer all  $\Omega$ Plotting list  $\mathfrak{p}$ 3 4 5 6 0 Data: ZnO.txt Radial distance (Å) Path: [ZnO] 0.1 from ZnO.txt Demeter 0.9.25 @ Bruce Ravel 2006-2016 Path: [ZnO] 0.2 from ZnO.txt 5.09286, 94.6448 Path: [ZnO] 0.3 from ZnO.txt Path: [ZnO] Zn.1 from ZnO.txt Path: [ZnO] Zn.2 from ZnO.txt 散乱パス⾜し合わせの注意点Path: [ZnO] 0.1 0.1 from ZnO.txt Path: [ZnO] 0.1 Zn.2\_from ZnO.txt  $\mathsf{F.T.}(\chi_{\mathsf{Zn-O}}(k))\text{+F.T.}(\chi_{\mathsf{Zn-Zn}}(k)) \neq \mathsf{F.T.}~(\chi_{\mathsf{Zn-O}}(k)+\chi_{\mathsf{Zn-Zn}}(k))$ VPath: ZnO sum それぞれのEXAFS振動をF.T.して それぞれのEXAFS振動を足して 追加を確認! **Freeze** から足す (間違い) からF.T.する(こちらが正しい)Save next plot to a file.

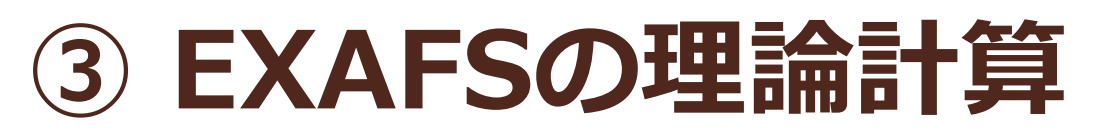

#### これまでのデータを保存する

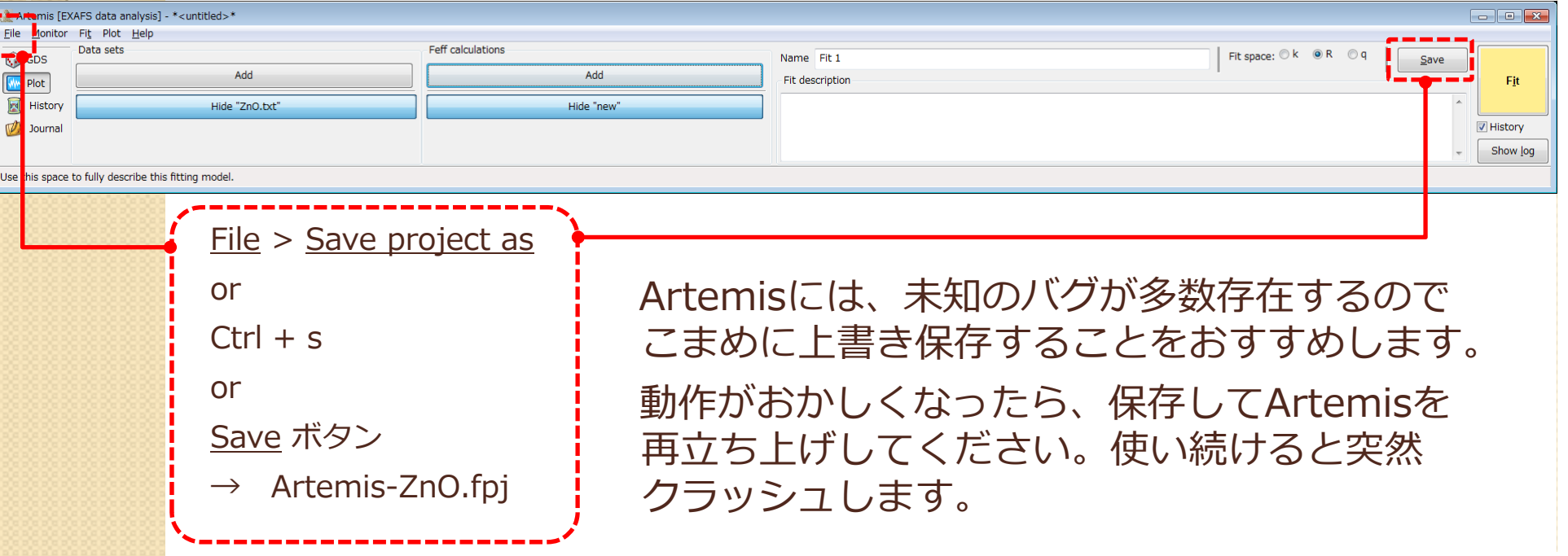

**SPring** 

これまでに出会ったバグ(おそらくまだ修正されていない)

- フィッティングを一度も実行せずに保存し、Artemisを立ち下げると、 二度と立ち上がらなくなる。
- Data sets に実験データをインポートした後、削除し、もう一度同じ実験 データをインポートするとフィッティングする際にエラーを起こす。 \*バグの出方はOSにも依存します。

# **EXAFS解析の流れ**

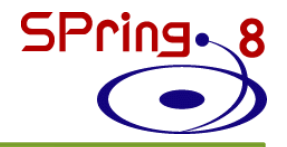

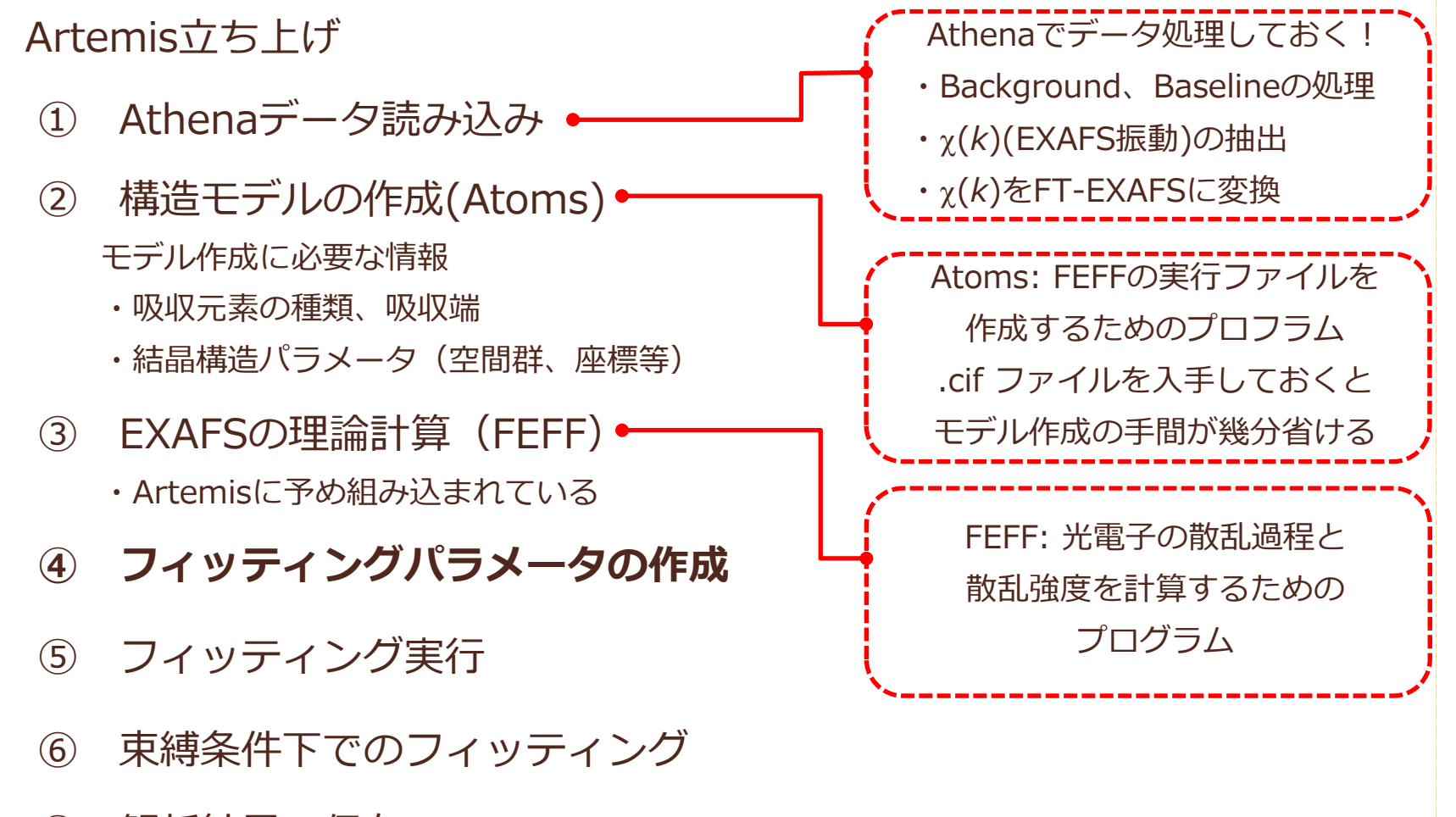

⑦ 解析結果の保存

**④ フィッティングパラメータの作成** フィッティングで求めるパラメータ  $\mathcal{S}_0$ 2 (多体効果(定数)) *rj* (距離)  $\sigma$ <sub>i</sub> (デバイワラー因子)  $\Delta E_{0}$  (*kの*原点) ※*N<sub>j</sub>* (配位数)は固定 FEFFによる理論計算で求める パラメータ $\mathsf{F}_j$ (*k*)(後方散乱因子) <mark> $\phi$ *;(k*) (位相因子)</mark>  $\sum_{i=1}^{N} \frac{N_i F_j(k_i) \exp(-2k_i \sigma_j)}{k_i}$  $s(k) = S_0 \sum_{i} \frac{1}{k!} \frac{1}{k!^{2}} \frac{1}{k!^{2}} \sin(2k_{i}r_{j} + \phi_{j}(k))$  $(k_j)$  exp $(-2k_j^2 \sigma_j^2)$  $(k) = S_0 \sum \frac{1}{2}$ 2 2 0  $\frac{2}{\pi} \left[ \frac{k_{j}k_{j}k_{j}(k_{y})\cos\theta_{i}}{k_{j}k_{j}^{2}} \right] \sin(2k_{j}r_{j} + \phi_{j}(k_{z}))$  $\left| K \right| = S_0^2 \sum_{j=1}^{N} \left| \frac{N_j F_j(k_j) \exp(-2k_j^2 \sigma_j^2)}{2} \right| \sin(2k_j r_j + \phi_j^2)$ *j j*  $j$  $\boldsymbol{F}$ <sub>j</sub>( $Kj$ ) $\exp(-2Kj)$   $\boldsymbol{\sigma}$ <sub>j</sub> *j*  $\phi$  $\mathcal{L}(k) = S_0^2 \sum \frac{N_j F_j(k_j) \exp(-2k_j^T \sigma_j)}{2} \sin(2k_j r_j +$  $\overline{\phantom{0}}$  $=$ 振幅 さいしん こうしん 正弦波  $(E_0 - E_{j0}) = \sqrt{k^2 - \frac{2m}{\hbar^2}\Delta E_{j0}}$  $\frac{n}{2}(E_0 - E_{j0}) = \sqrt{k^2}$  $\sum_{j=1}^{j} k^{2} - \frac{2m}{\hbar^{2}} (E_{0} - E_{j0}) = \sqrt{k^{2} - \frac{2m}{\hbar^{2}} \Delta E_{j0}}$  $k_{j} = \sqrt{k^{2} - \frac{2m}{\hbar^{2}}(E_{0} - E_{j0})} = \sqrt{k^{2} - \frac{2m}{\hbar^{2}}\Delta}$ EXAFS振動 <EXAFSの基本式>

**④ フィッティングパラメータの作成**

Artemis上での変数を定義する

 $\mathcal{S}_0$ 2 (多体効果(定数))→ **amp**

 $r_i$  (距離) → delr (\*FEFFで計算したRからの変位のみを計算)

 $\sigma$ <sub>*i*</sub> (デバイワラー因子) → <u>ss</u>

*ΔE*0( *k*の原点) <sup>→</sup> **enot**

※*N<sub>j</sub>* (配位数)は固定 → <u>N=4</u>

変数に使う文字は何でもよい (a,b,c,a1,b2…) が、 プラス (+)、 ハイフン(-)、アスタリスク(\*)、スラッシュ(/)を入れてしまうと、 演算の意味になってしまうので、変数には使わないようにしてください。

$$
\chi(k) = \frac{\text{amp}}{\left|\sum_{0}^{2} \sum_{j}^{2} N_{j} F_{j}(k_{j}) \exp(-2k_{j}^{2} \sigma_{j}^{2}) \right|} \sin(2k_{j}r_{j} + \phi_{j}(k_{j}))
$$
\n
$$
r_{j} = R_{j} + \frac{\Delta r_{j}}{\Delta r_{j}}
$$
\n
$$
k_{j} = \sqrt{k^{2} - \frac{2m}{\hbar^{2}} (E_{0} - E_{j0})} = \sqrt{k^{2} - \frac{2m}{\hbar^{2}} \Delta E_{j0}}
$$
\nenot

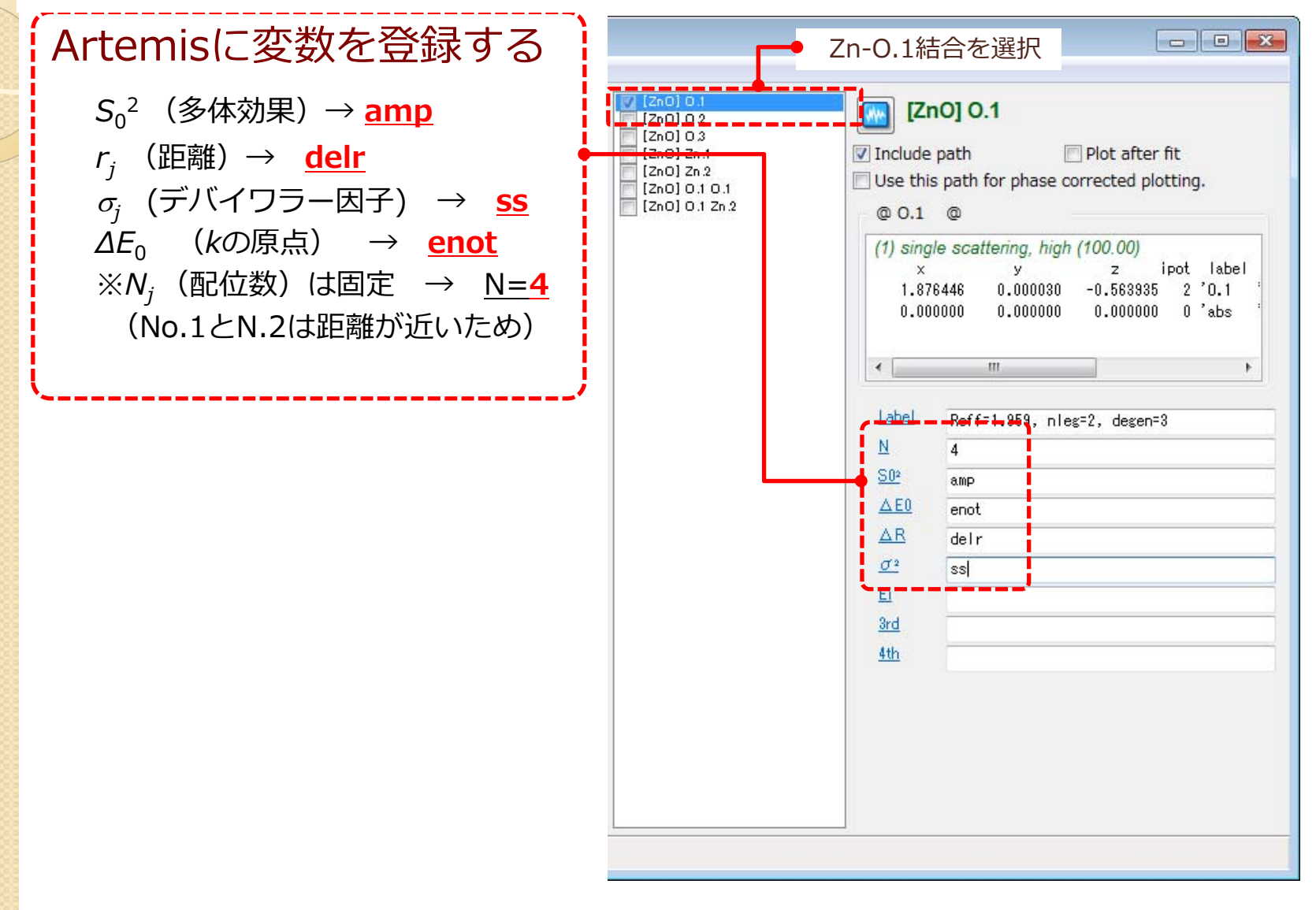

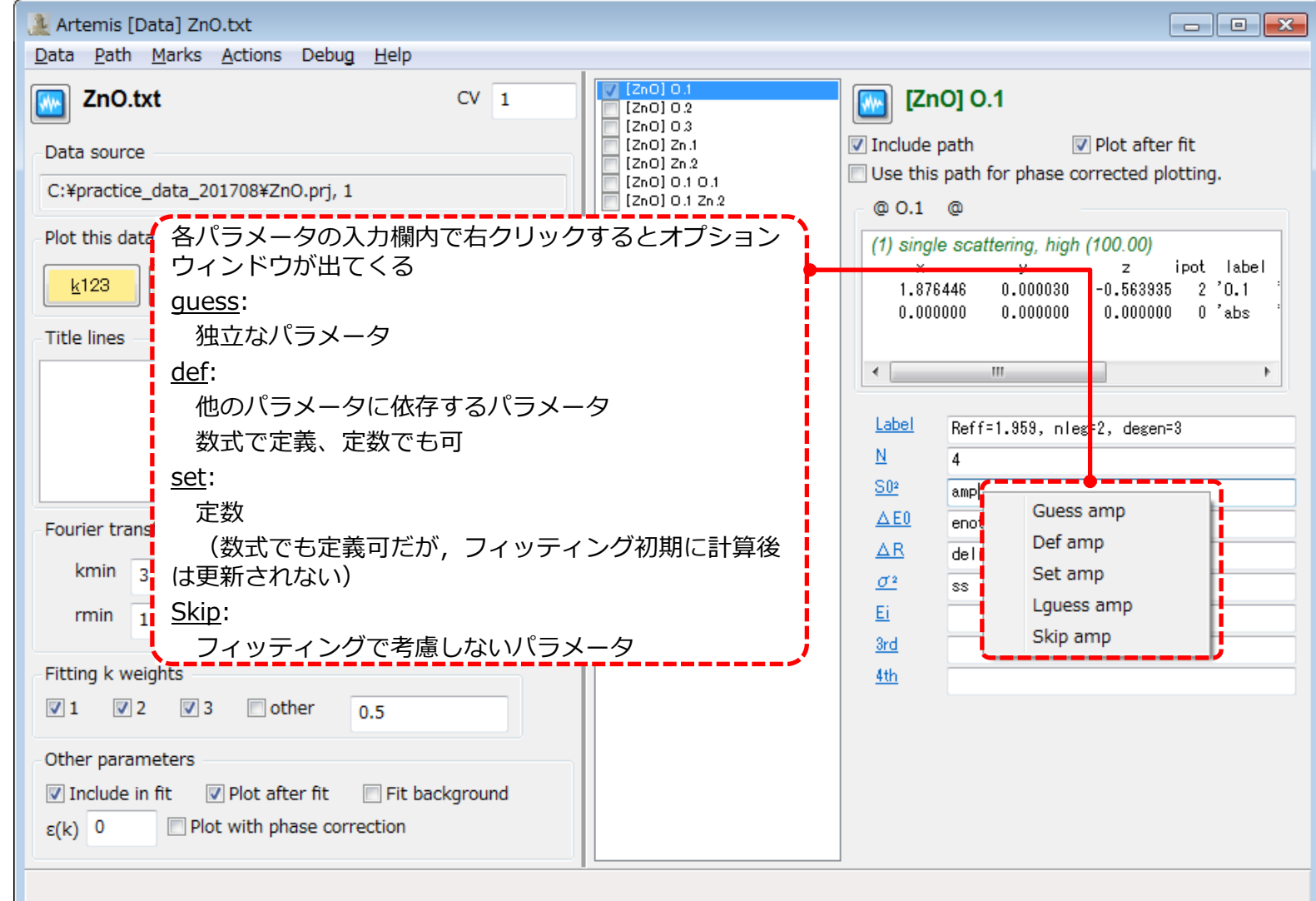

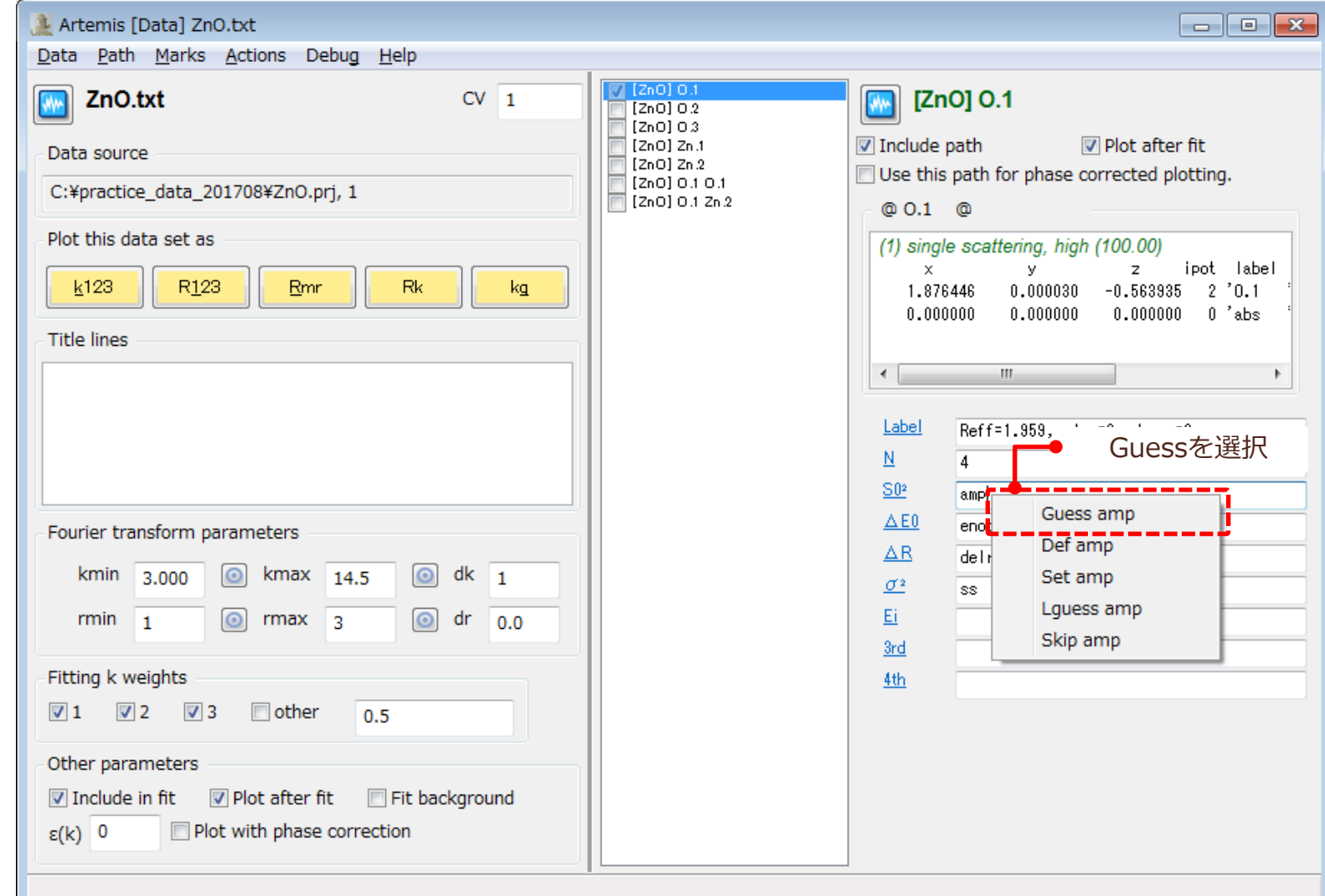

#### まずは、第一配位圏のZn-O結合に対してフィッティングをかけてみる

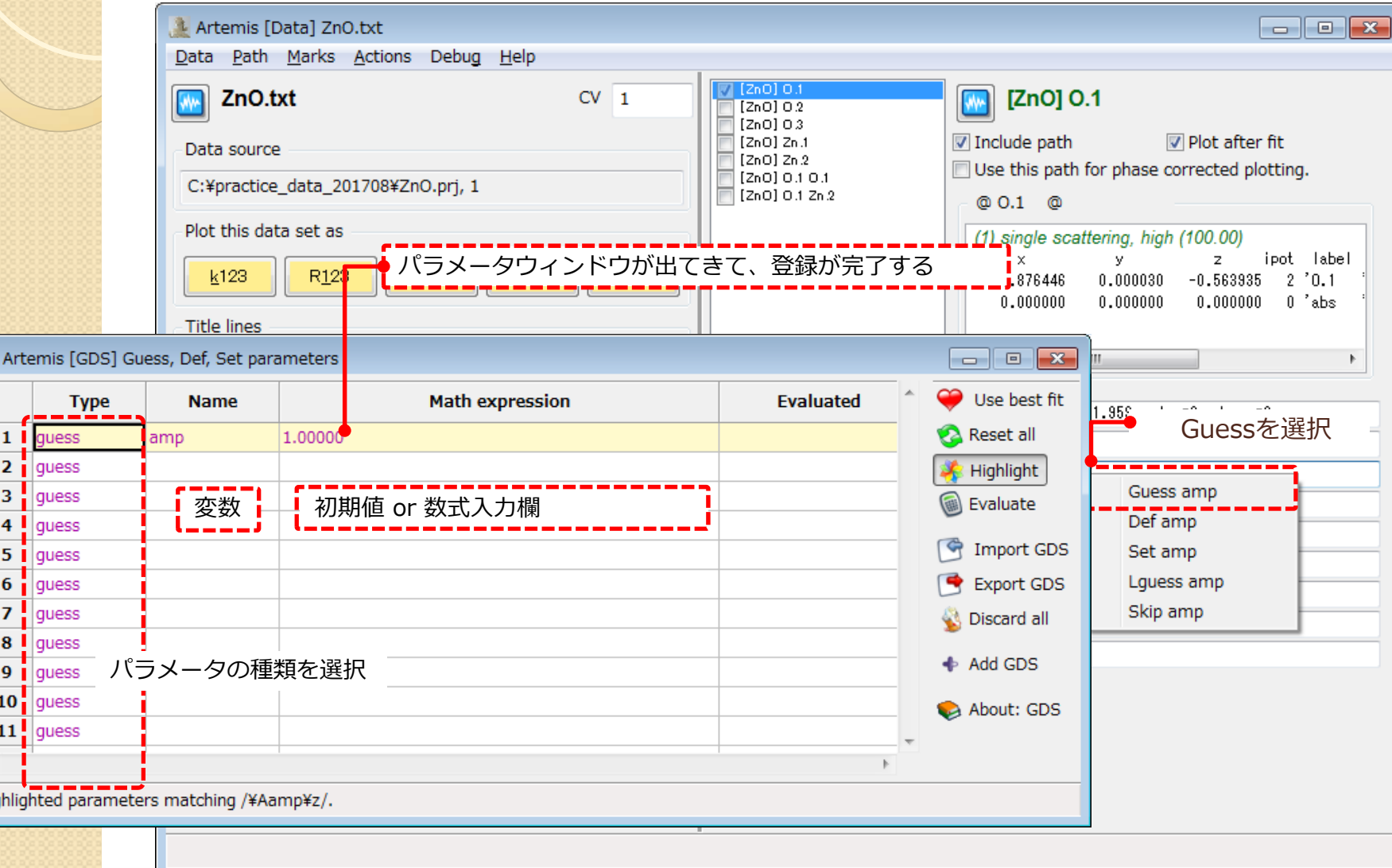

Hiq

**④ フィッティングパラメータの作成**

 $\sqrt{2}$ 

#### まずは、第一配位圏のZn-O結合に対してフィッティングをかけてみる

全てのパラメータを登録する

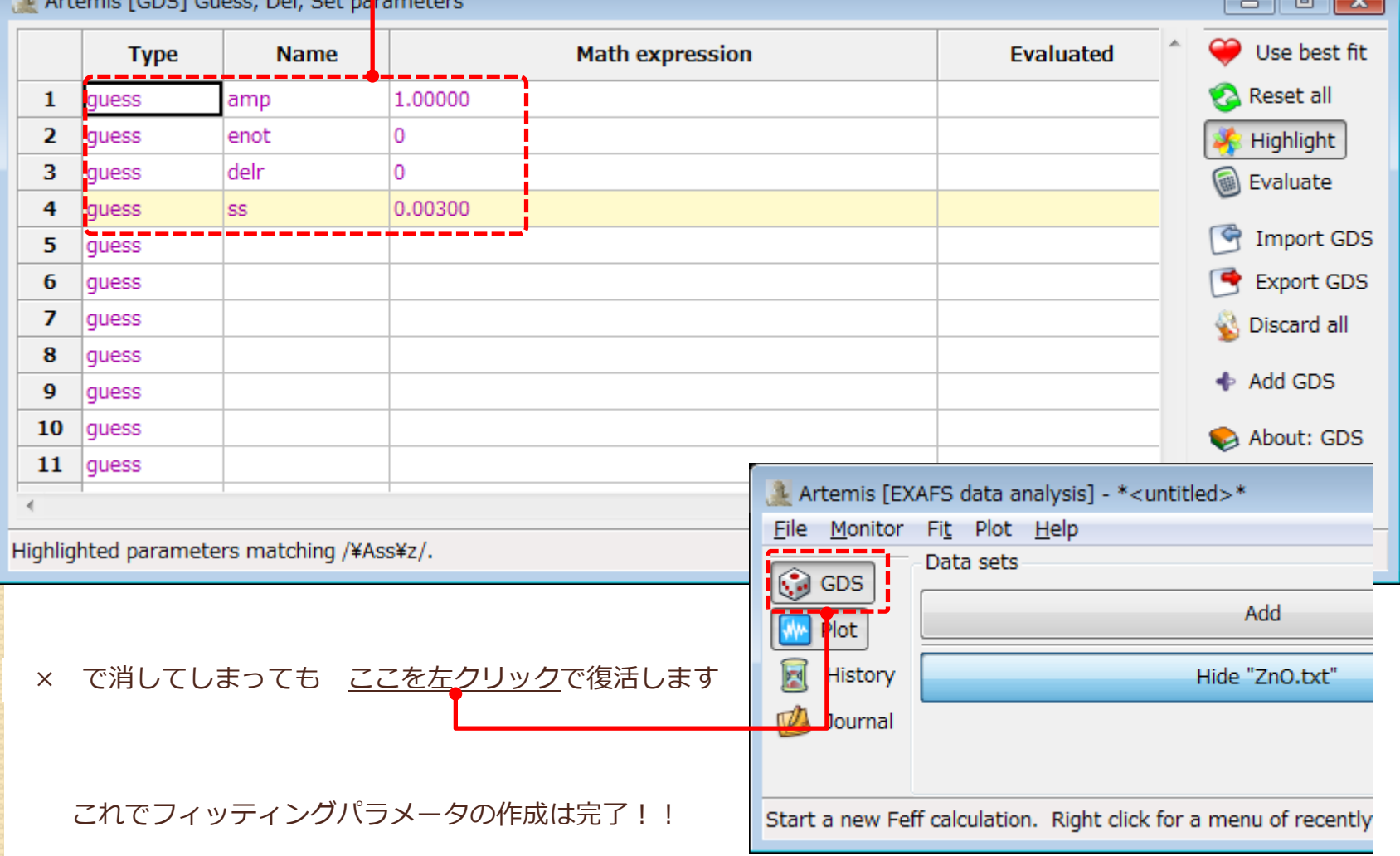

# **EXAFS解析の流れ**

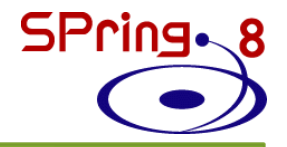

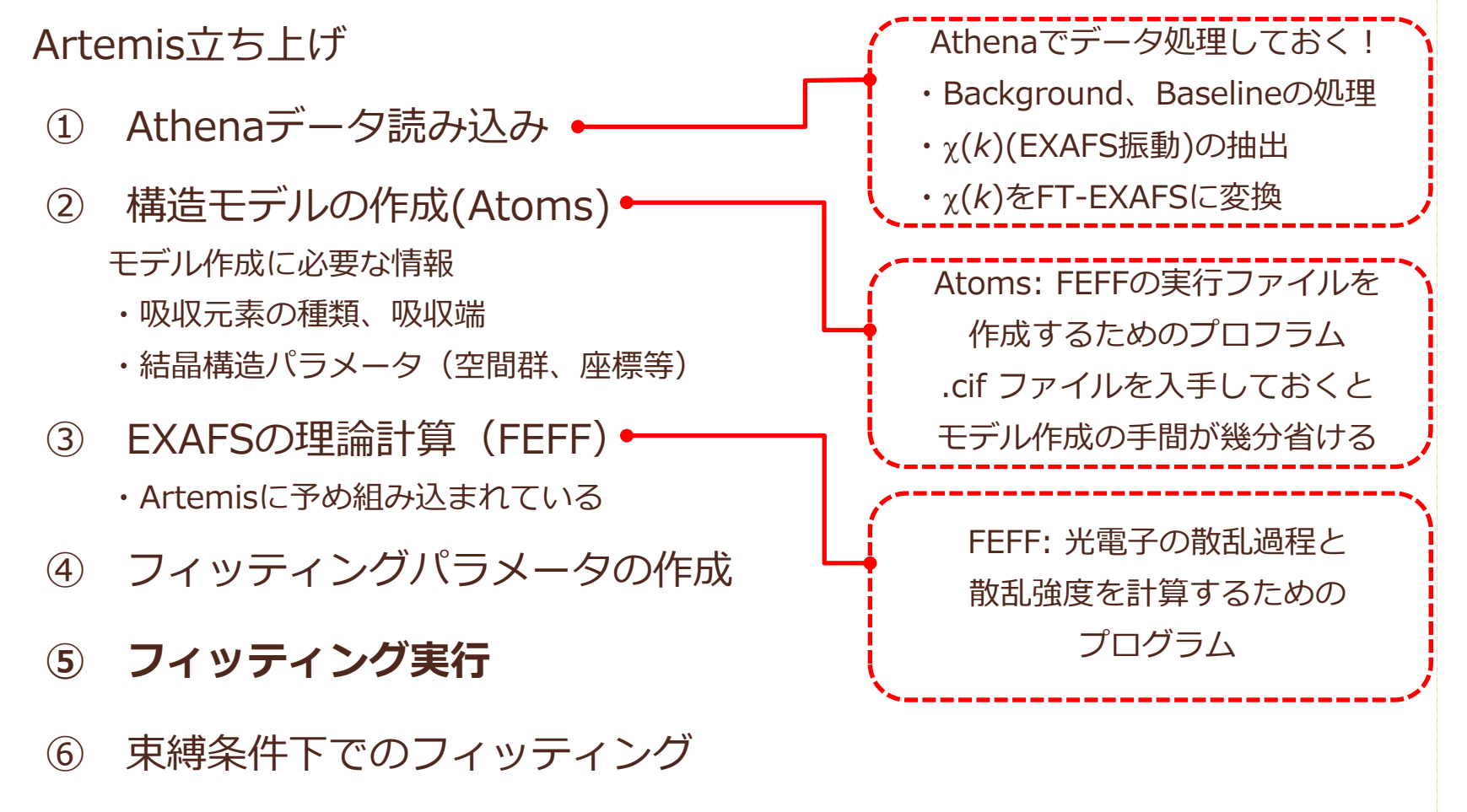

⑦ 解析結果の保存

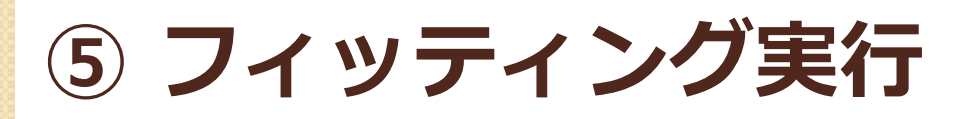

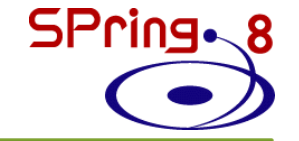

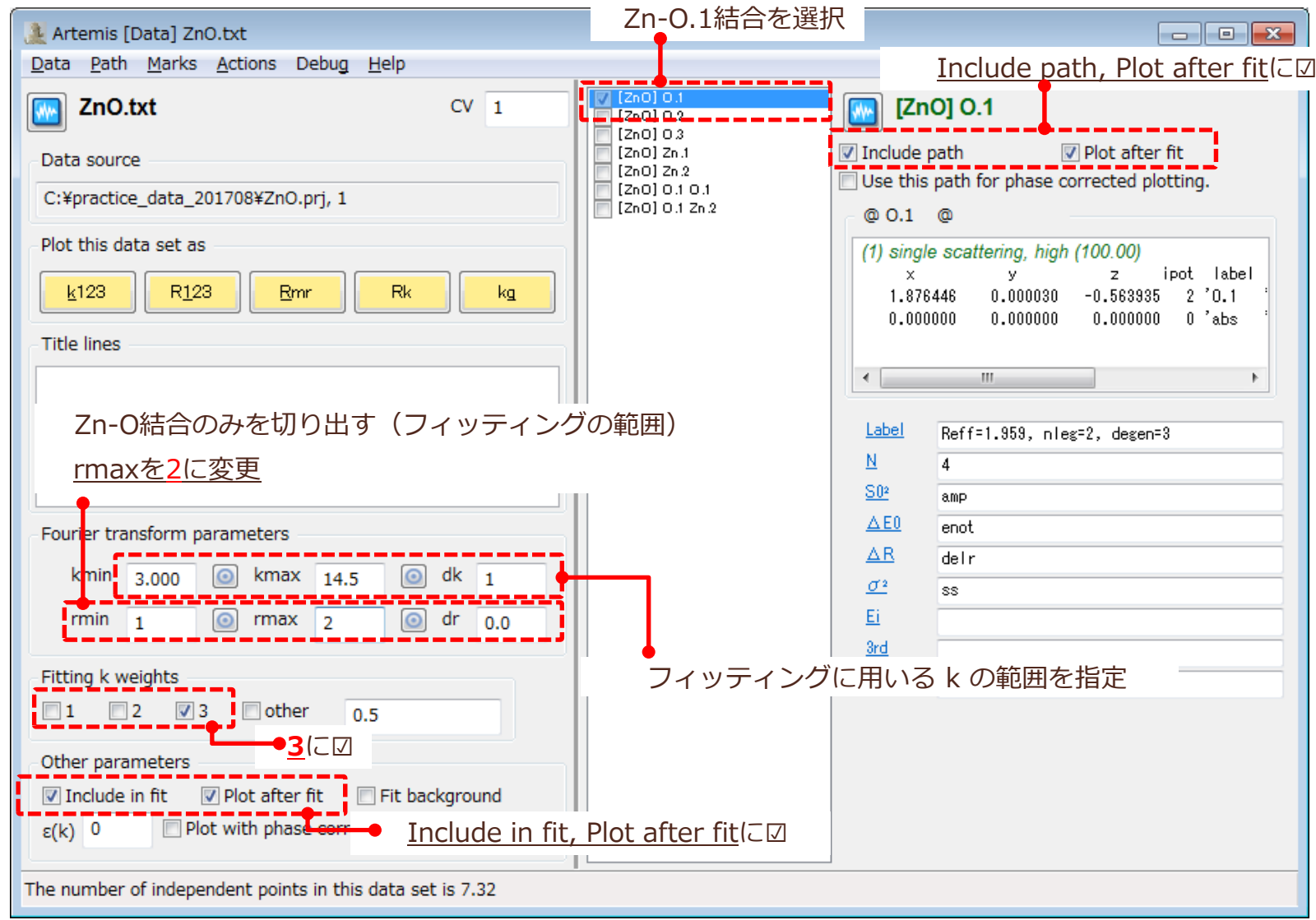

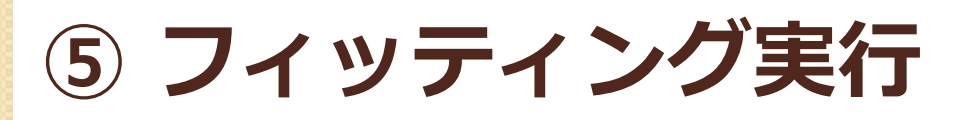

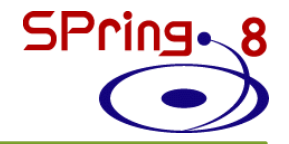

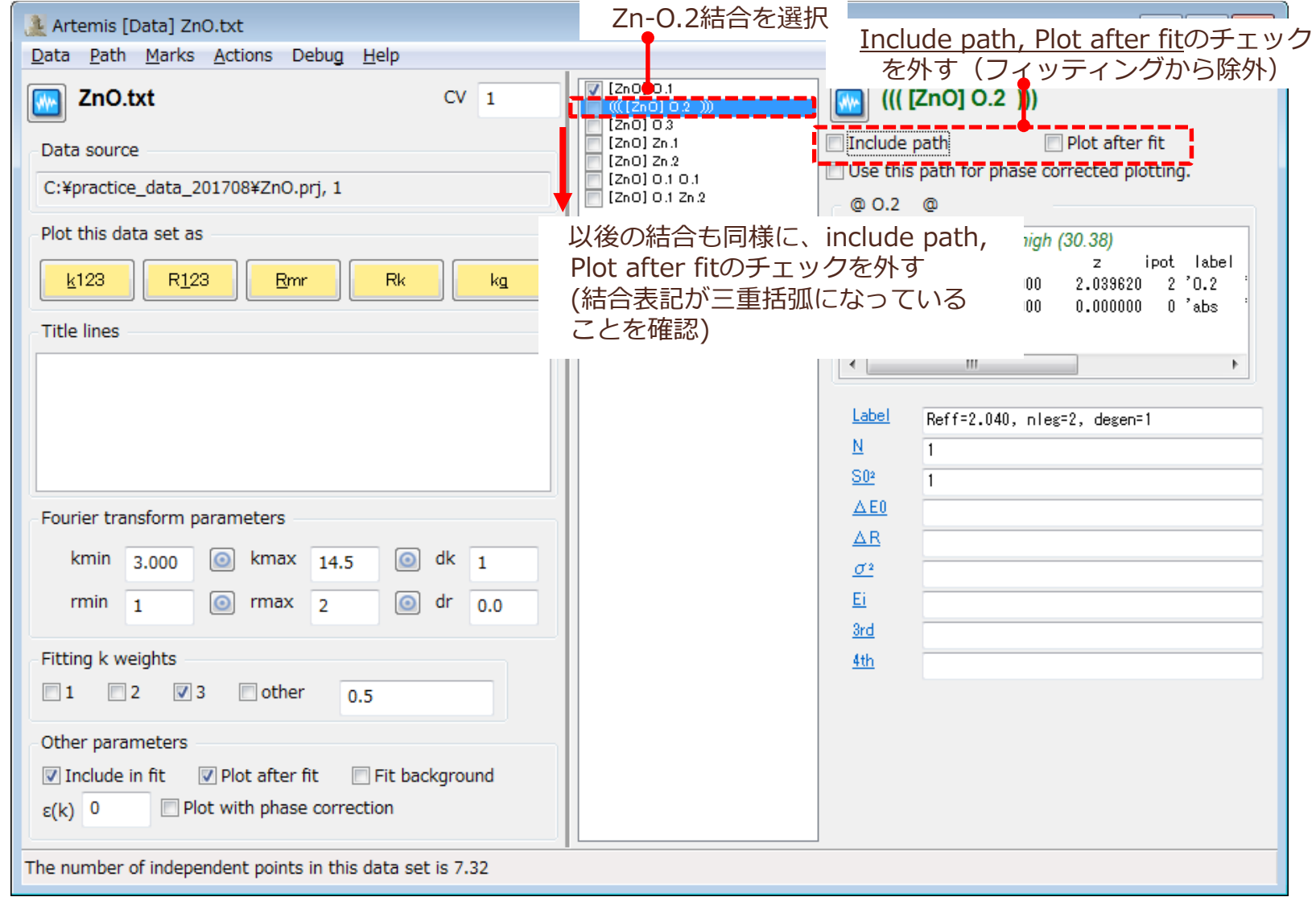

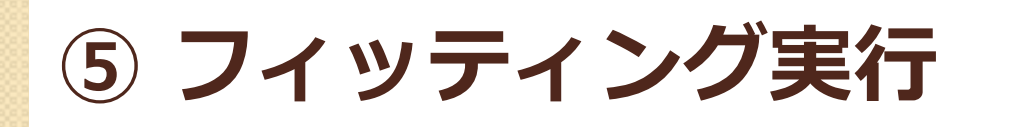

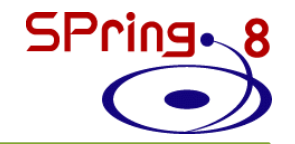

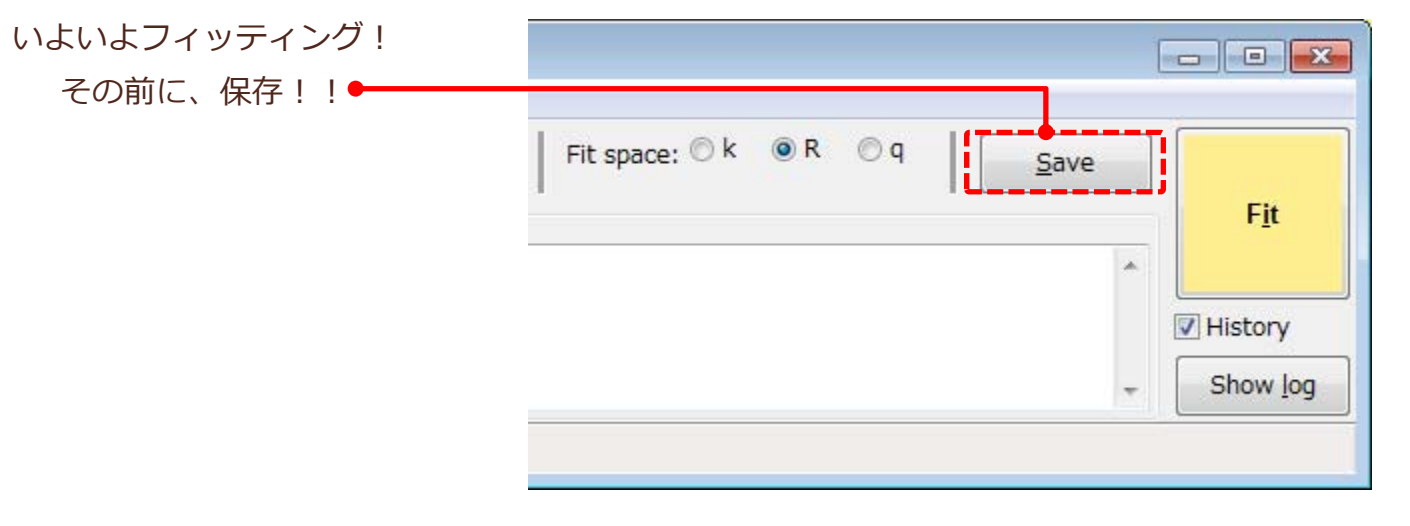

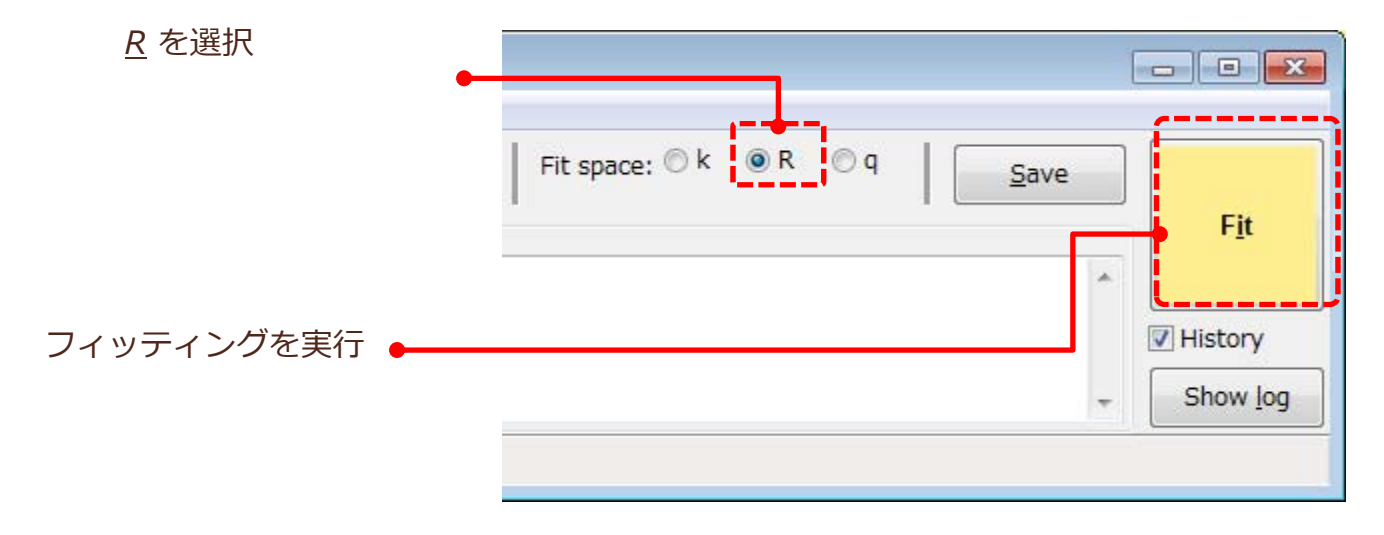

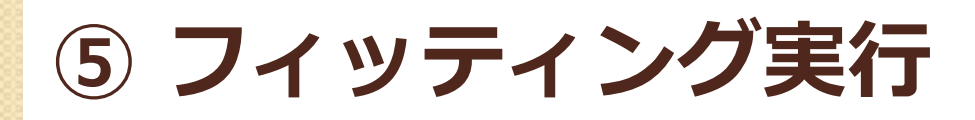

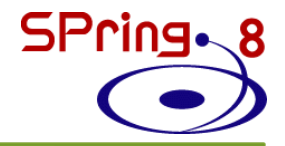

#### フィッティングが終了すると結果ウィンドウが出てくる

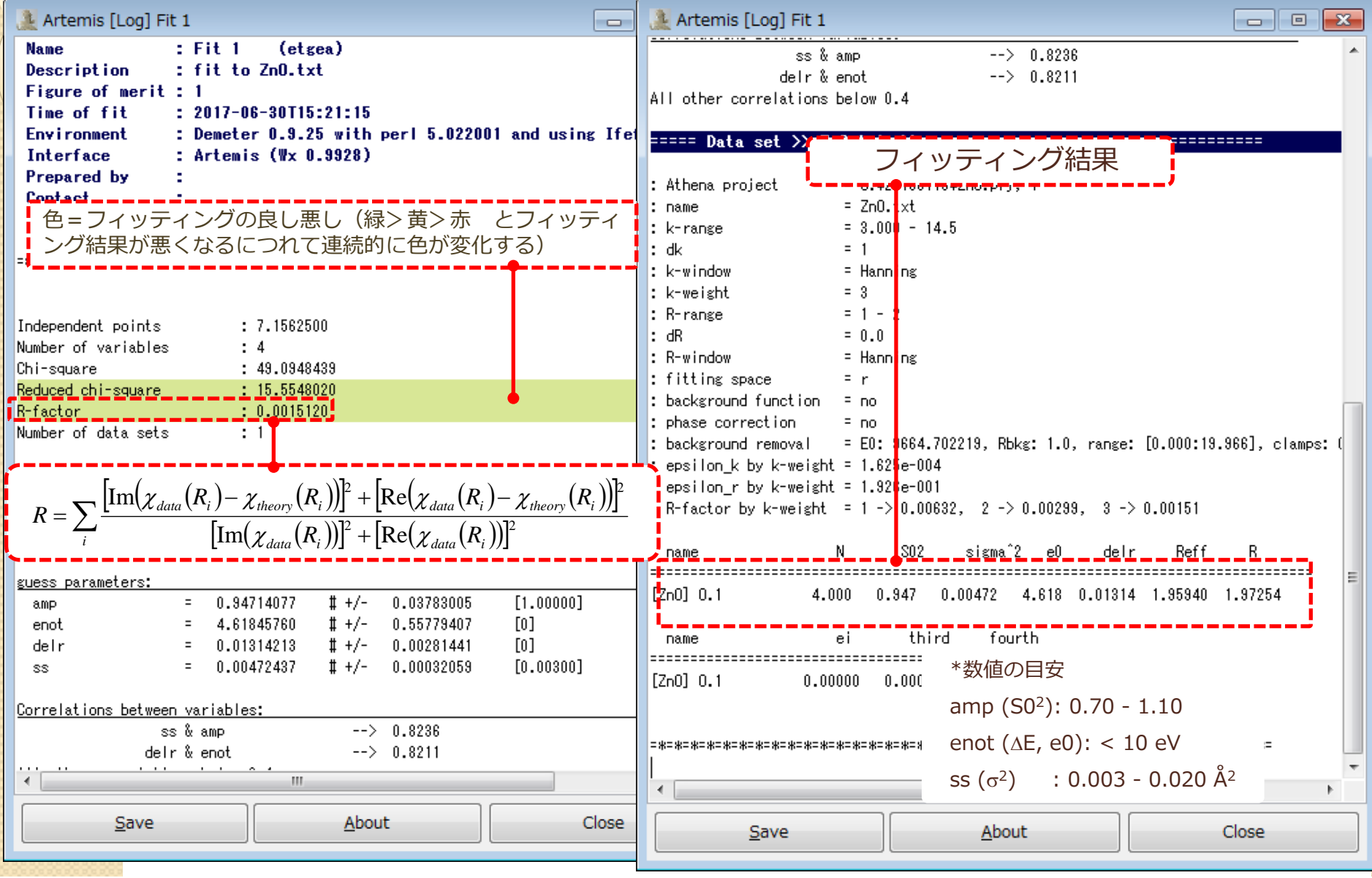

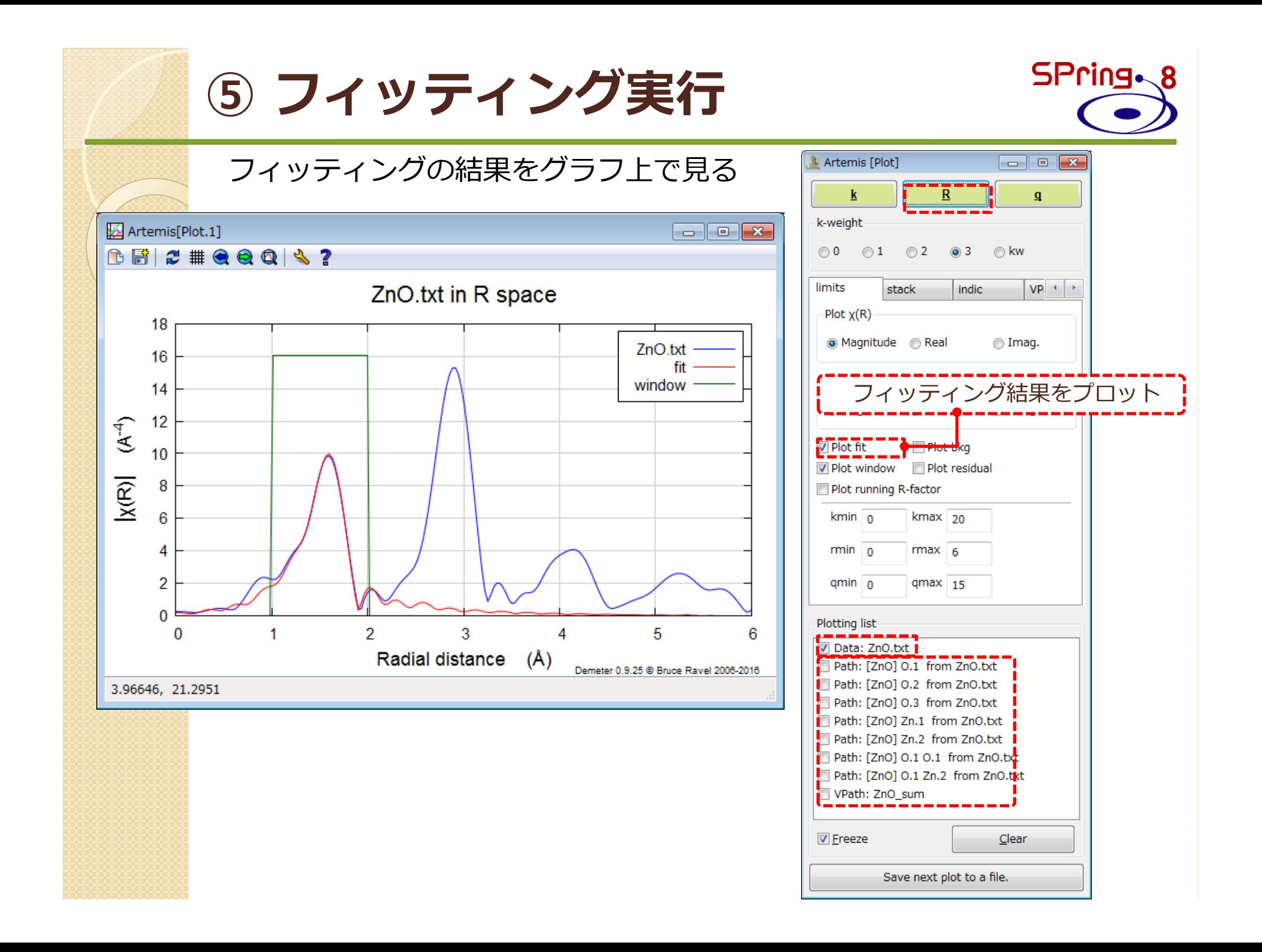

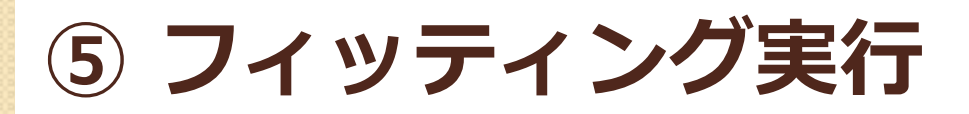

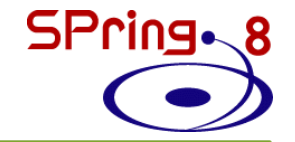

#### 第二配位圏のZn-Zn結合も考慮したフィッティングをかけてみる

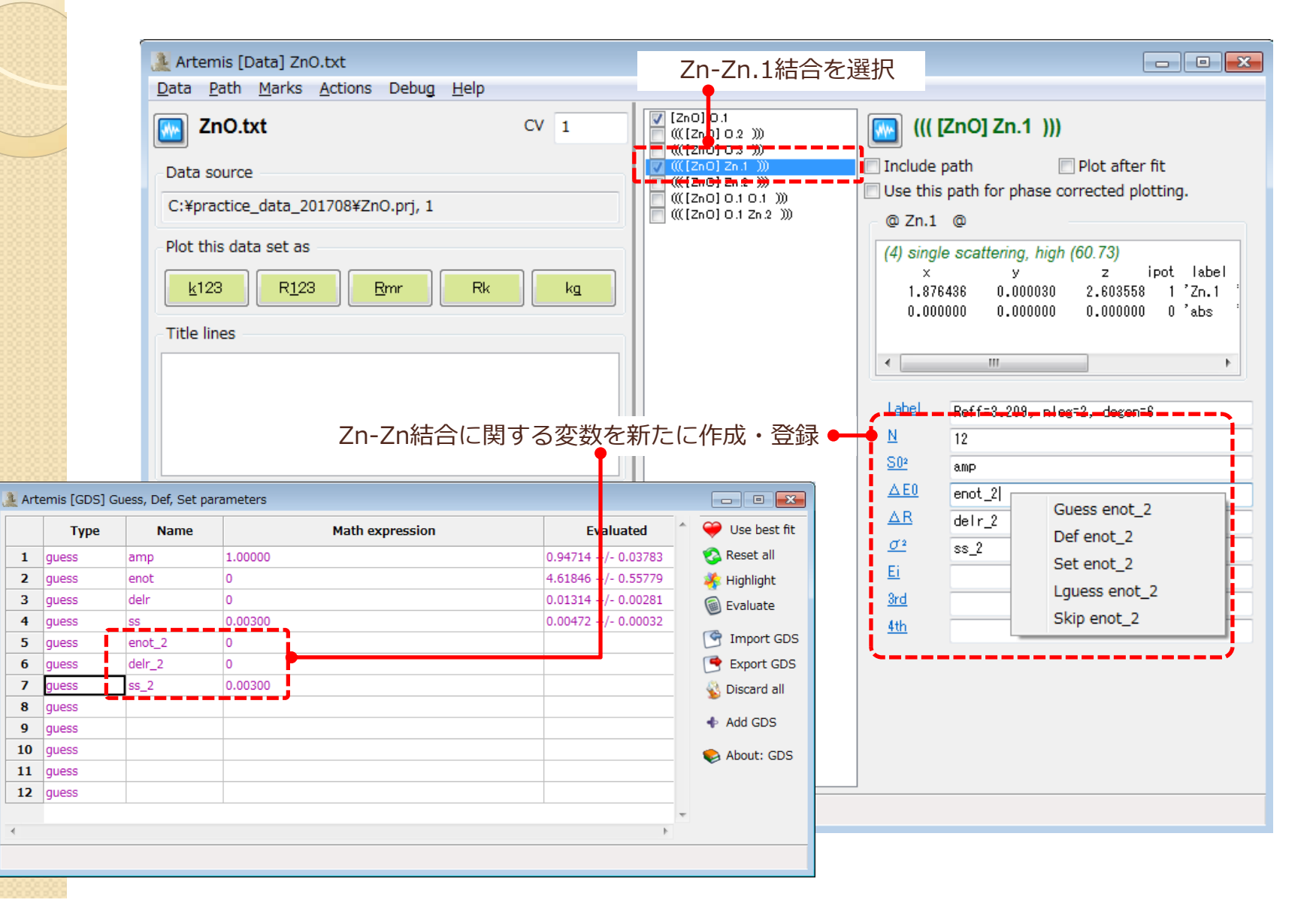

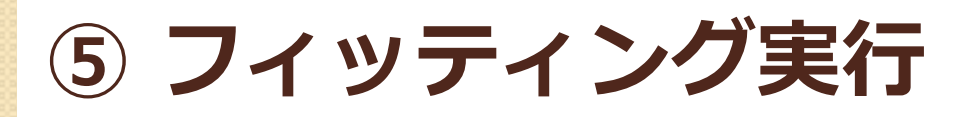

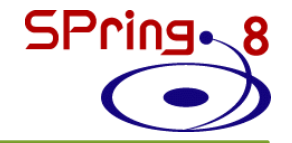

#### 第二配位圏のZn-Zn結合も考慮したフィッティングをかけてみる

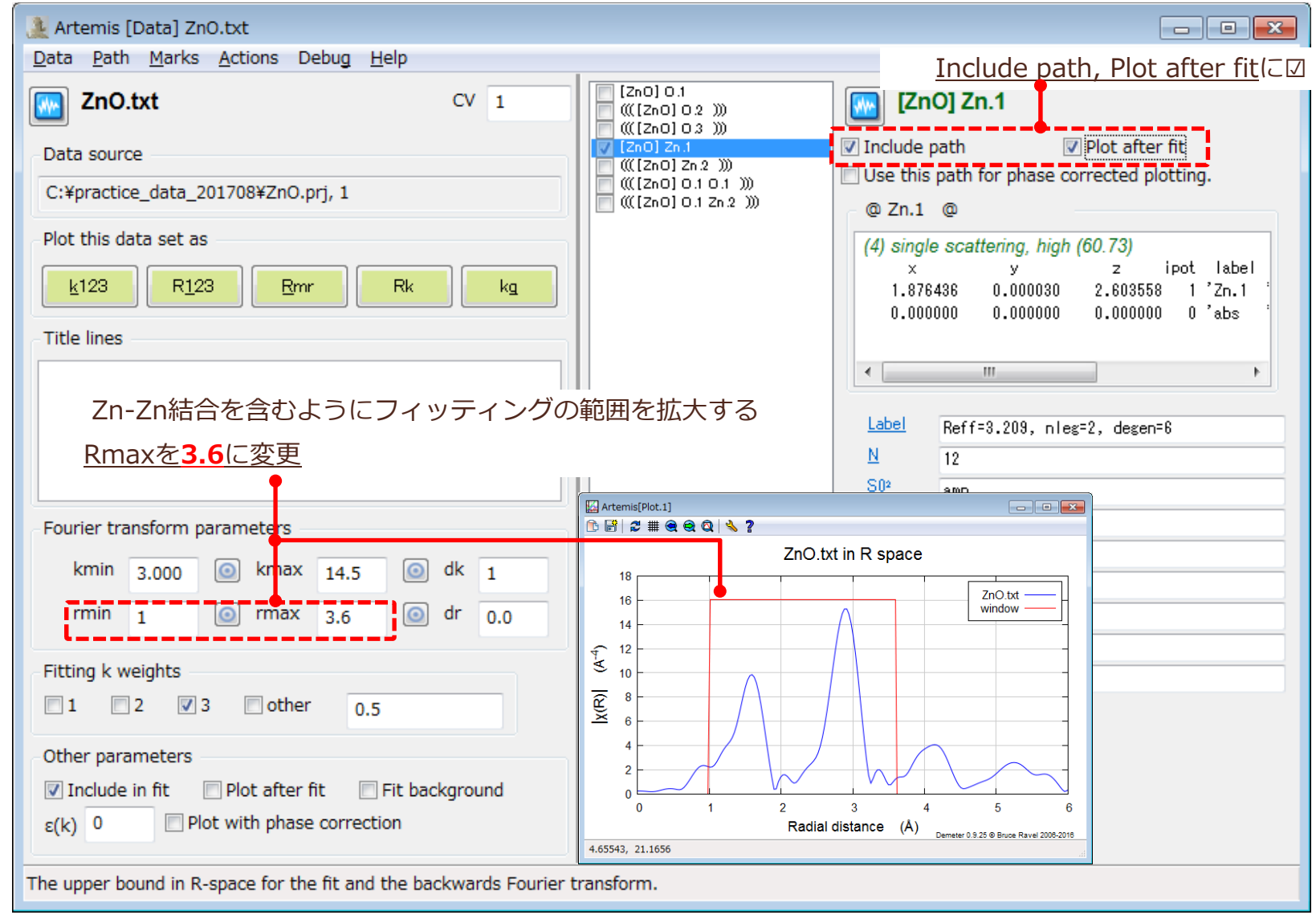

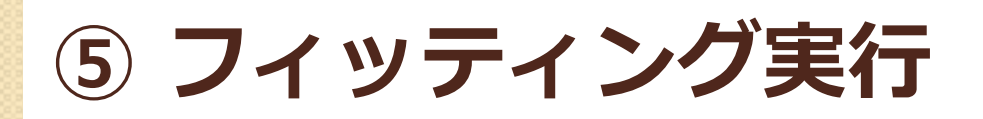

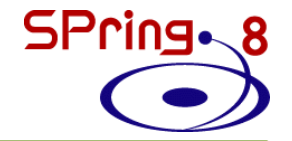

#### 第二配位圏のZn-Zn結合も考慮したフィッティングをかけてみる

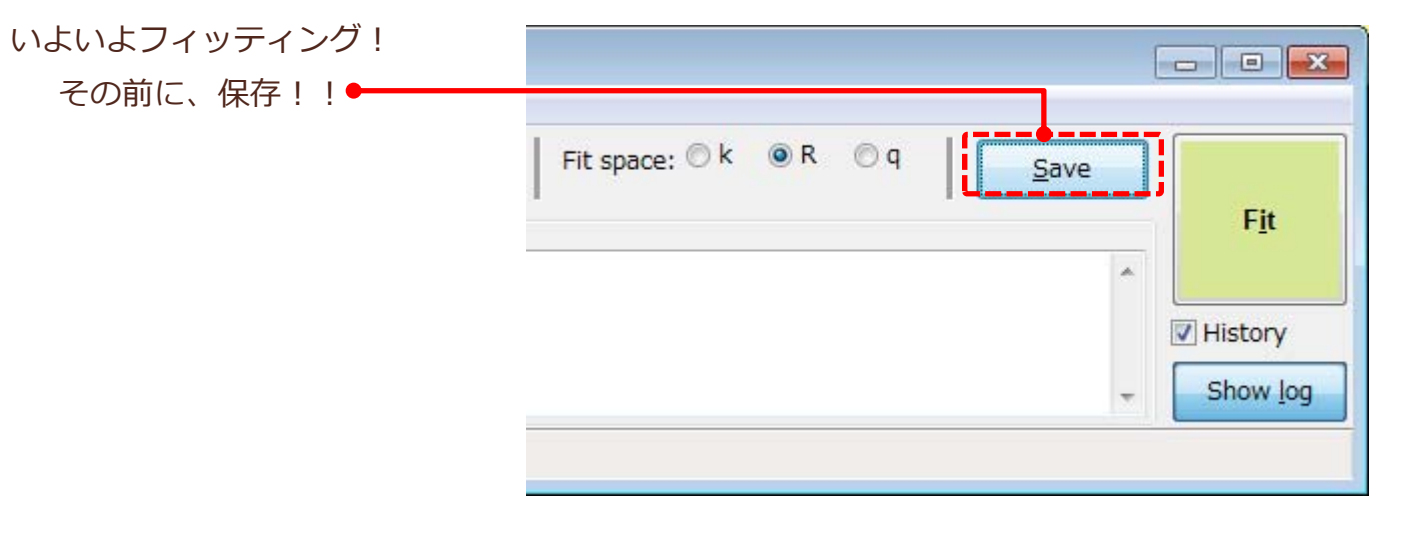

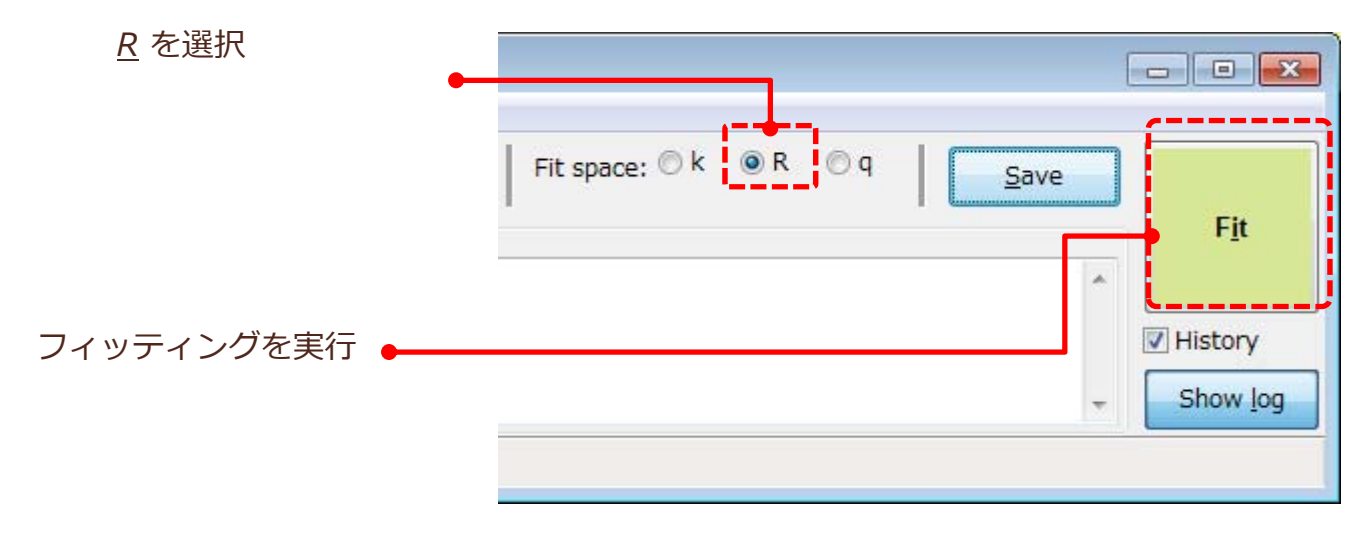

**⑤ フィッティング実⾏**

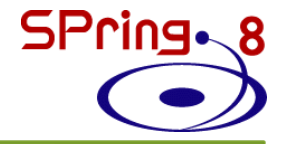

#### フィッティングが終了すると結果ウィンドウが出てくる

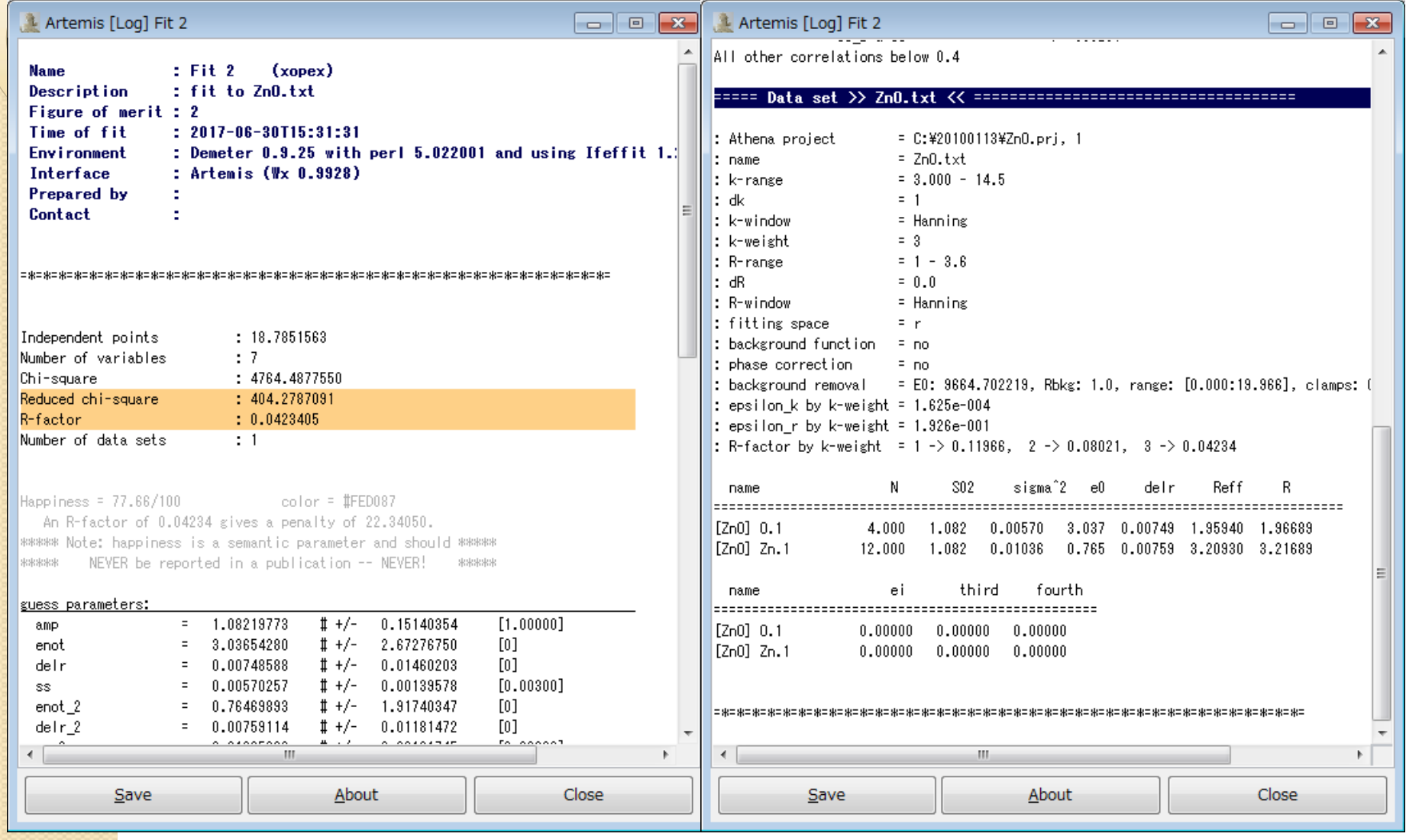

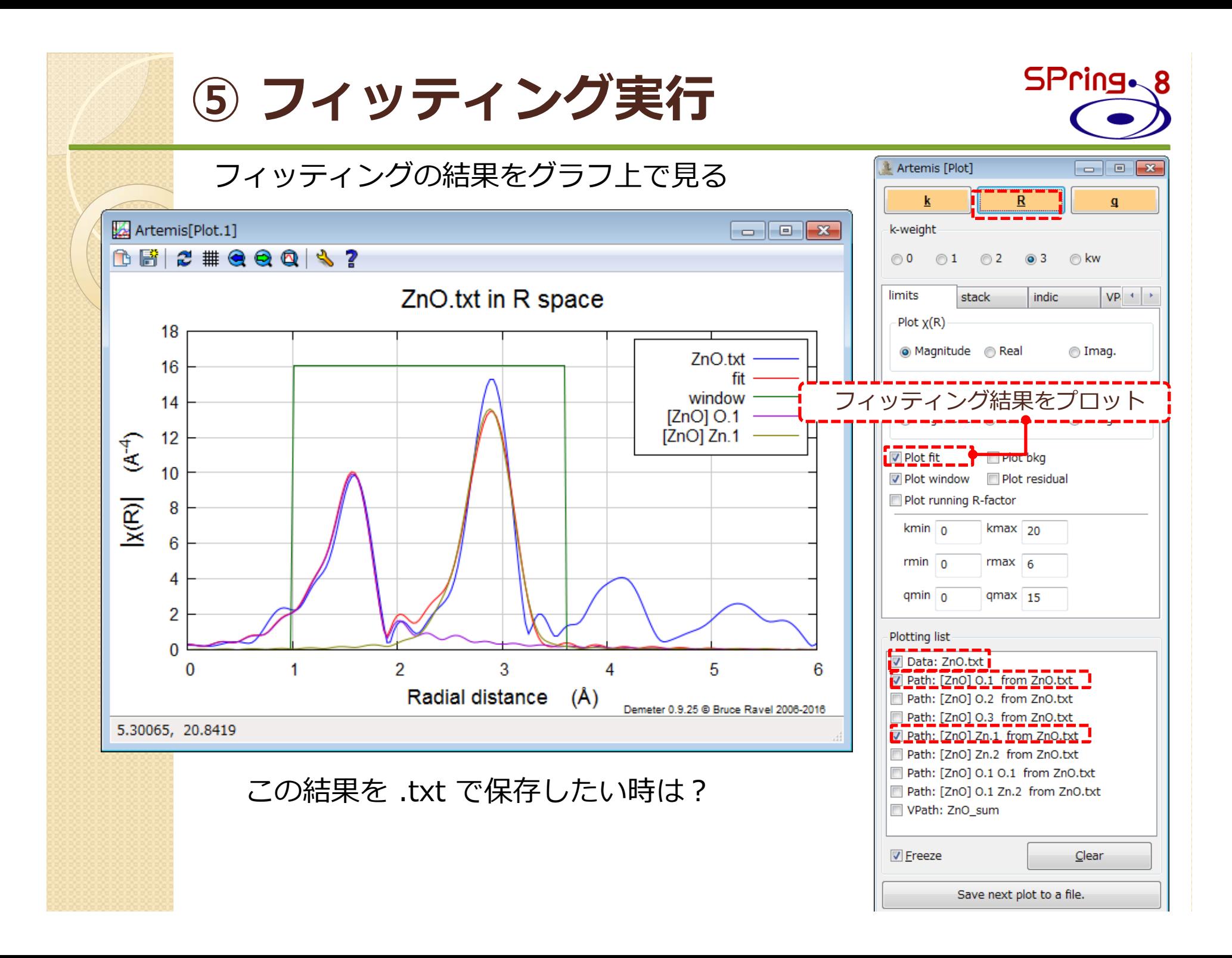

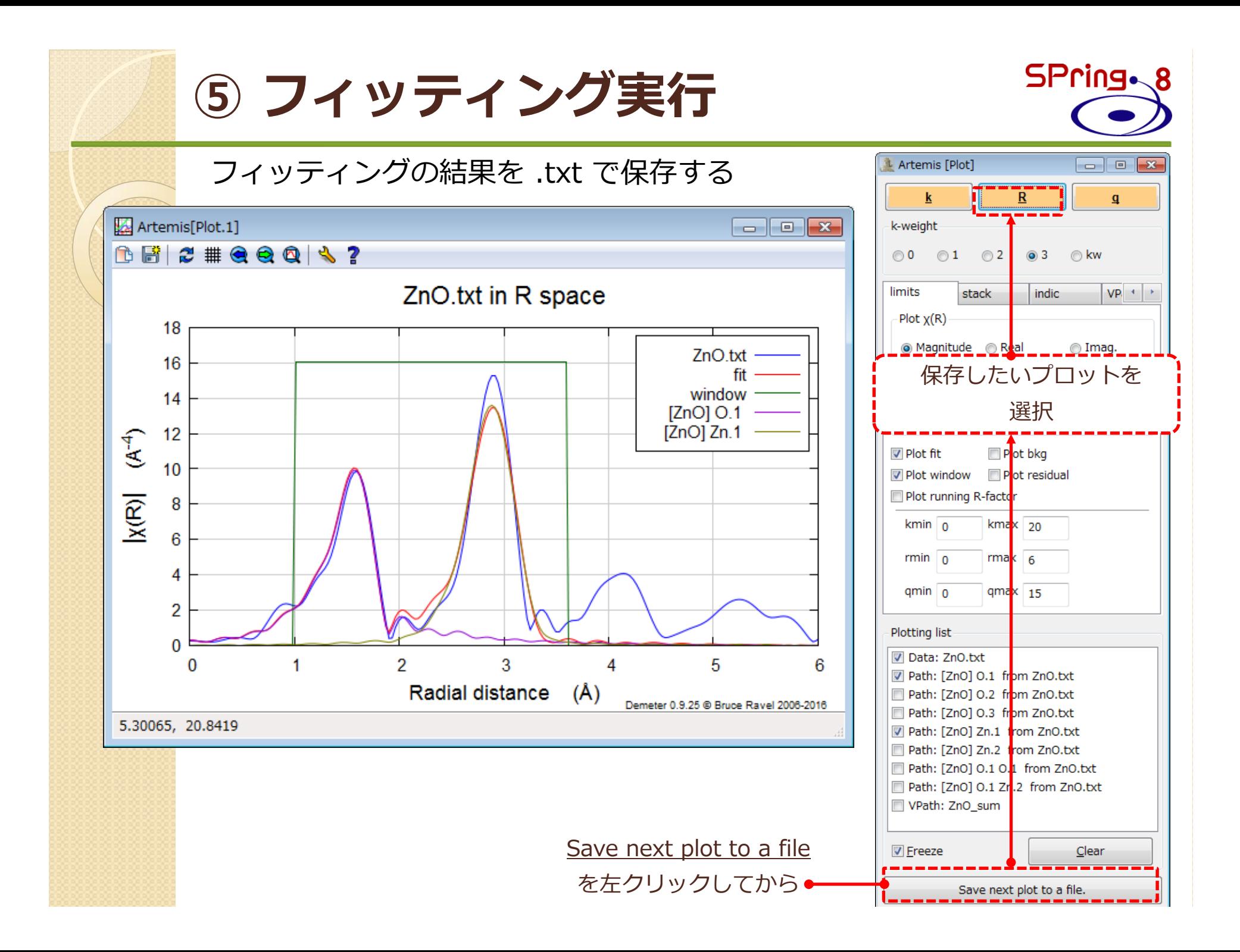

![](_page_51_Picture_0.jpeg)

![](_page_51_Picture_1.jpeg)

# **EXAFS解析の流れ**

![](_page_52_Picture_1.jpeg)

![](_page_52_Figure_2.jpeg)

⑦ 解析結果の保存

SPring. **⑥ 束縛条件下でのフィッティング**

#### 変数に制限をかけてフィッティングをかけてみる

(case 1) Zn-O結合、Zn-Zn結合の距離を格子定数から算出し、定数として扱う

- ・FEFFでは、格⼦定数から距離 R を計算
- ・フィッティングでは R からの変位 Δr のみを最適化

#### Δ r (= delr) を guess から set パラメータに変更し、''0'' として扱えばよい

![](_page_53_Picture_46.jpeg)

![](_page_54_Picture_0.jpeg)

変数に制限をかけてフィッティングをかけてみる

(case 2) 結晶構造(対称性)から、Zn-Zn結合は、Zn-O結合の1.633倍⻑い

- ・FEFFでは、格⼦定数から距離 R を計算
- ・フィッティングでは R からの変位 Δr のみを最適化

 $R(Zn-Zn) = 1.633*R(Zn-O)$ 

 $R(Zn-Zn) + \Delta r (Zn-Zn) = 1.633 * R(Zn-O) + 1.633 * \Delta r (Zn-O)$ 

 $\rightarrow \Delta$  r (Zn-Zn) = 1.633\* $\Delta$  r (Zn-O)

![](_page_54_Picture_69.jpeg)

![](_page_54_Picture_70.jpeg)

![](_page_55_Picture_0.jpeg)

**SPring.** 

![](_page_55_Picture_1.jpeg)

(case 3) amp を 0.8~1.0 の間に収まるようにフィッティングする。

Amp 上で右クリック→Build restraint from amp を選択Artemis [GDS] Guess, Def, Set parameters  $\Box$   $\Box$   $\mathbf{x}$ **Name** Math expression **Evaluated** Use best fit **Type**  $1.08220 + (-0.15140$ **Reset all**  $\mathbf{1}$ quess amp. Copy amp  $\overline{2}$  $3.03654 +/- 2.67277$ lauess enot **K** Highlight Cut amp  $\overline{\mathbf{3}}$ delr quess  $0.00749 +/- 0.01460$ saluate Paste below amp  $\overline{4}$ lauess SS  $0.00570 +/- 0.00140$ Import GDS Insert blank line above amp  $0.76470 + (-1.91740$ 5 quess enot 2 Insert blank line below amp Export GDS 6 quess delr\_2  $0.00759 + (-0.01181)$  $\overline{7}$ guess  $ss_2$  $0.01036 + (-0.00102)$ Discard all Change amp to 8 quess Grab best fit for amp  $\triangle$  Add GDS 9 guess Build restraint from amp 10 guess About: GDS Annotate amp 11 quess Find where amp is used  $12$  guess Rename amp globally Explain  $\blacktriangleright$ 

![](_page_56_Picture_0.jpeg)

# **EXAFS解析の流れ**

![](_page_57_Picture_1.jpeg)

![](_page_57_Figure_2.jpeg)

**⑦ 解析結果の保存**

![](_page_58_Picture_0.jpeg)

![](_page_58_Picture_1.jpeg)

![](_page_58_Picture_2.jpeg)

![](_page_58_Picture_18.jpeg)

#### こまめに保存することをおすすめします

### **QFS(Quick-First-Shell Fit)**

![](_page_59_Picture_1.jpeg)

#### 第1配位圏のみを解析するのに便利 Athenaからデータインポートするまでは同じ

![](_page_59_Picture_15.jpeg)

### **QFS(Quick-First-Shell Fit)**

![](_page_60_Picture_1.jpeg)

### 第1配位圏のみを解析するのに便利

#### Athenaからのデータインポートするまでは同じ

![](_page_60_Picture_34.jpeg)

### **QFS(Quick-First-Shell Fit)**

![](_page_61_Picture_14.jpeg)

![](_page_62_Picture_0.jpeg)

Html版マニュアルhttps://bruceravel.github.io/demeter/documents/Artemis/index.html 各種参考情報 http://xafs.org/Tutorials

特にShelly D. Kelly 氏(Argonne Natl. Lab.) のAthenaとArtemisに関するtutorial http://xafs.org/Tutorials?action=AttachFile&do=get&target=Basics\_of\_XAFS\_to\_chi.pdf http://xafs.org/Tutorials?action=AttachFile&do=get&target=Basics\_of\_XAFS\_analysis.pdf Iffefitのメーリングリスト(Iffefit, Athena, Artemisの開発者から回答してもらえる) http://millenia.cars.aps.anl.gov/mailman/listinfo/ifeffit/ メーリングリストのアーカイブ(過去に同様な質問がされていないかどうか確認しておく) http://millenia.cars.aps.anl.gov/pipermail/ifeffit/

### 付録2:結晶構造データ **SPring**

**• ICSD (Inroganic Crysta Structure Database)** http://icsd.ill.eu/icsd/index.php 無機化合物の結晶学データ等を収録 有料

● NIMS物質・材料データベース http://mits.nims.go.jp/ ユーザー登録が必要(無料)

![](_page_63_Figure_3.jpeg)

![](_page_63_Figure_4.jpeg)

**The Atoms.inp Archive** http://cars9.uchicago.edu/~newville/adb/search.html WebAtomsとリンクし、feff.inpファイル の取得が 可能

Search (Shear) (Las Al Fins **DESCRIPTION OF PART OF** 

The Atoms inn Archive

### **付録3 atoms.inpをインターネット上で作成**

![](_page_64_Picture_1.jpeg)

![](_page_64_Picture_29.jpeg)

![](_page_65_Figure_0.jpeg)